# **Manual de Usuario**

IAGraph (Aplicación Integral de Grafos) es una aplicación JAVA distribuida en un paquete JAR y por tanto ejecutable en un sistema con instalación de JVM. La distribución de los elementos en la aplicación es similar a la empleada en cualquier otra herramienta gráfica.

#### **1. Partes de la aplicación**

La ventana principal de la aplicación IAGraph se compone de los siguientes elementos:

- Barra de Menús
- Barra de Iconos (Botones)
- Información
- Posición
- Lienzo

#### **1.1. Barra de Menús**

A continuación describiremos los menús de la aplicación indicando la utilidad de cada una de las opciones. En esta sección no entraremos a explicar en profundidad cada una de las opciones.

Como puede apreciarse, al iniciarse la aplicación existen opciones del menú que están deshabilitadas. Estas se habilitan al abrir o crear un grafo, y en función del grafo activo en cada momento, se activarán unas opciones u otras.

#### **1.1.1. Archivo**

Como en la mayoría de aplicaciones de ventana, el primer menú que nos encontramos es "Archivo". A continuación explicaremos brevemente cada una de las funcionalidades que nos encontraremos en este menú.

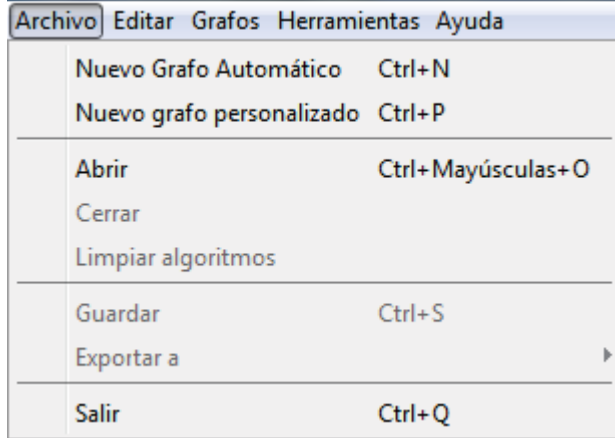

Figura 1. Menú Archivo

- **Nuevo Grafo Automático**: Nos permite crear un grafo de manera automática, tan solo tendremos que especificar el número de nodos y la probabilidad de que exista arista entre los nodos.
- **Nuevo Grafo Personalizado**: A diferencia con la opción "Nuevo Grafo Automático", esta funcionalidad nos permite especificar manualmente las aristas existentes.
- **Abrir**: Nos permite cargar en la aplicación un grafo previamente salvado. Si en el momento en que el grafo fue guardado, estábamos inmersos en la ejecución de un algoritmo, se podrá continuar con la ejecución del algoritmo desde el punto en que fue almacenado.
- **Cerrar**: Elimina el grafo, dejando la aplicación en la misma situación que cuando se arranca.
- **Limpiar algoritmos**: Esta funcionalidad, elimina de pantalla cualquier referencia a la ejecución de un algoritmo, dejando solamente el estado inicial del grafo.
- **Guardar**: Nos permite la opción de almacenar el grafo con el que estamos trabajando. Dicho grafo se almacenará en formato xml. Si en el momento en que se decide almacenar el grafo, estamos ejecutando un algoritmo, también se almacenará el estado de la ejecución del algoritmo, para permitir posteriormente con la ejecución.
- **Exportar**: La aplicación nos permite exportar toda la información relativa al grafo en formato Excel.
- **Salir**: Nos permite cerrar la aplicación.

# **1.1.2. Editar**

En el menú editar podremos editar el grafo en ejecución.

Editar Grafos Herramienta Editar nodo Ctrl+Y Figura 2. Menú Editar

Este menú contiene la siguiente opción:

- **Editar Nodo**: Esta funcionalidad permite cambiar información relativa a cada nodo. Cambio de alias y modificación (inserción/eliminación) de las aristas de cada vértice.

# **1.1.3. Grafos**

En este menú encontraremos una serie de grafos predefinidos que pueden cargarse para trabajar con ellos. Algunos de ellos, como Tutte, son grafos fijos, mientras que otros, como Estrella, permiten que el usuario introduzca el número de vértices que se desea que tenga. Las características de cada uno se explicarán en la sección "Grafos Tipo"

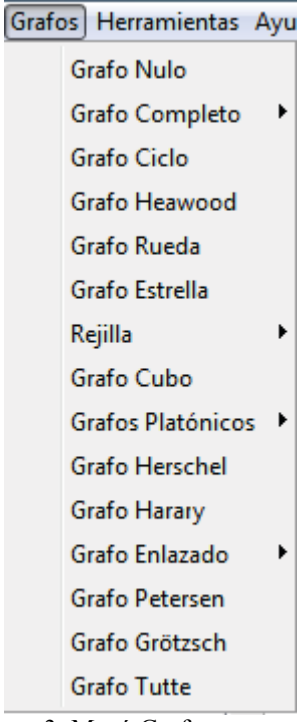

Figura 3. Menú Grafos

#### **1.1.4. Herramientas**

El siguiente menú ofrece una serie de herramientas que el usuario podrá seleccionar durante su trabajo con la aplicación.

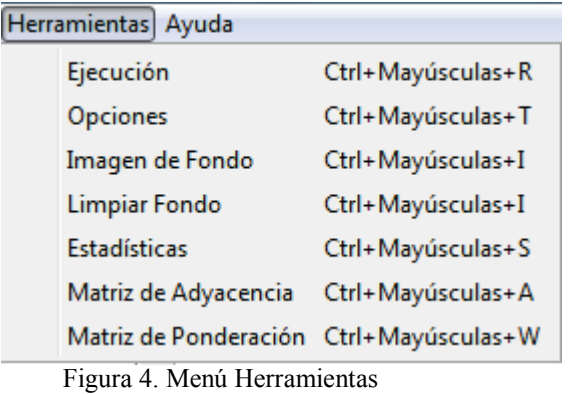

Este menú contiene las siguientes opciones:

- **Ejecución**: Permite al usuario seleccionar un algoritmo para iniciar su ejecución. El usuario podrá seleccionar si desea ejecutar el algoritmo de manera automática o interactiva. Esta opción permanecerá deshabilitada mientras no exista un grafo activo en la aplicación.
- **Opciones**: El usuario podrá configurar una serie de parámetros predefinidos en la aplicación, tales como, el color de los nodos, aristas, tamaño de la arista, etc. La aplicación permite que se pueda modificar el idioma.
- **Imagen de fondo**: Permite que el usuario pueda elegir que el lienzo tenga una imagen de fondo.
- **Limpiar fondo**: Elimina la imagen de fondo cargada, restableciendo el fondo blanco.
- **Estadísticas**: Esta funcionalidad permite que el usuario compare la ejecución de diversos algoritmos respecto al grafo activo en la aplicación. El resultado se generará en formato excel.
- **Matriz de Adyacencia**: Mostrará la matriz de adyacencia asociada al grafo activo en la aplicación.
- **Matriz de Ponderación**: Mostrará la matriz de ponderación asociada al grafo activo en la aplicación. Muestra el peso de las aristas existentes entre vértices.

# **1.1.5. Ayuda**

El siguiente menú ofrece ver la documentación del menú de usuario, los métodos abreviados del teclado e información acerca de los desarrolladores del proyecto.

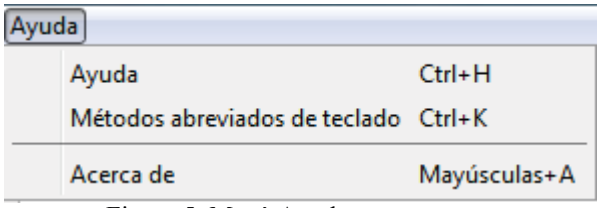

Figura 5. Menú Ayuda

### **1.2. Barra de Iconos (Botones)**

La barra de iconos (botones) permite al usuario seleccionar las operaciones más frecuentes, además de poder seleccionar una serie de opciones tanto para modificar gráficamente el grafo, como configurar el proyecto sobre el que se está trabajando.

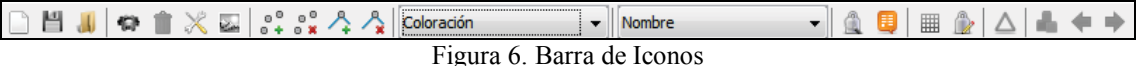

A continuación explicaremos brevemente la funcionalidad de cada elemento de la barra de iconos:

- **Nuevo Grafo Automático**: Permite crear un Nuevo Grafo Automático. Realiza la misma funcionalidad que si seleccionáramos Archivo<sup>></sup> Nuevo Grafo **Automático**.
- **Guardar**: Permite salvar un grafo activo a un archivo en formato xml. Realiza la misma funcionalidad que si seleccionáramos **Archivo Guardar**.
- **Abrir**: Permite cargar un grafo previamente guardado en la aplicación. Realiza la misma funcionalidad que si seleccionáramos **Archivo Abrir**
- **Imagen de fondo:** Inserta una imagen de fondo en el lienzo. Realiza la misma funcionalidad que si seleccionáramos **Herramientas**  $\rightarrow$  **Imagen de fondo.**
- **Ejecutar algoritmo**: Permite la ejecución de algoritmos sobre el grafo activo en la aplicación. Realiza la misma funcionalidad que si seleccionáramos **Herramientas → Ejecución**. Este botón permanecerá deshabilitado mientras no exista un grafo activo en la aplicación.

**Opciones**: Permite al usuario configurar una serie de parámetros en la aplicación Realiza la misma funcionalidad que si seleccionáramos **Herramientas Opciones**.

A continuación tenemos una serie de cuatro botones, que permiten el manejo manual del grafo sobre el lienzo. Estos botones están relacionados entre sí, y no puede haber dos botones seleccionados a la vez, con lo que si tenemos uno seleccionado y pulsamos sobre otro, el primero se deseleccionará. Inicialmente ninguno de los botones está seleccionado, con lo que solamente se podrán mover los nodos del grafo, para ello el usuario colocará el puntero del ratón sobre el vértice deseado, pulsará con el botón izquierdo del ratón sobre él, y sin soltar el botón izquierdo del ratón, podrá mover libremente el vértice seleccionado hasta la posición deseada. Pasaremos a explicar la funcionalidad de cada uno de estos cuatro botones.

**Insertar nodo**: Permite al usuario insertar un nodo, únicamente realizando un clic con el botón izquierdo del ratón sobre la posición deseada. Si el lugar deseado coincide con la posición donde está un nodo ya creado, no se insertará un nuevo vértice en dicha posición. Realiza una funcionalidad similar que si seleccionáramos **Editar → Insertar → Nodo**.

- **Eliminar nodo**: Permite al usuario eliminar un nodo, únicamente realizando un clic con el botón izquierdo del ratón sobre el vértice que se desea borrar. Hecho esto, se eliminarán tanto el nodo seleccionado, como todas las aristas que lleguen o salgan de dicho vértice. Realiza una funcionalidad similar que si seleccionáramos **Editar → Suprimir → Nodo**.
- **Insertar arista**: Permite al usuario insertar una arista entre dos nodos, para ello pulsará con el botón izquierdo del ratón sobre el vértice origen de la arista y sin soltar dicho botón, moverá el cursor hasta el vértice destino de la arista, donde soltará el ratón. El usuario podrá comprobar que una vez que ha pulsado sobre el vértice origen y está moviendo el cursor, aparece en pantalla la arista que esta insertando. Realiza una funcionalidad similar que si seleccionáramos **Editar Insertar**  $\rightarrow$  **Arista.**
- **Eliminar arista**: Permite al usuario eliminar una arista existen entre dos nodos. Para ello, el usuario únicamente tendrá que realizar un clic con el botón izquierdo del ratón, sobre la arista que se desea eliminar. Realiza una funcionalidad similar que si seleccionáramos **Editar**  $\rightarrow$  **Suprimir**  $\rightarrow$  Arista.

Después de este conjunto de botones podemos ver que tenemos dos cuadros de selección, el primero de ellos, nos permite seleccionar el tipo de proyecto con el que vamos a trabajar: Coloración o Búsquedas, la selección de uno u otro tipo de proyecto afecta a la hora de los algoritmos que puede ejecutar el usuario, ya que si esta seleccionado el proyecto Coloración, aparecerán unos algoritmos de ejecución, distintos a si tenemos seleccionado el proyecto Búsquedas. De manera similar ocurrirá cuando seleccionemos la opción Estadísticas. El segundo cuadro de selección permite al usuario la opción de que en el lienzo se muestren al lado de los vértices, su nombre, su alias, su nombre y alias o que no aparezca ninguna de estas opciones.

Para finalizar tenemos los siguientes botones:

- **Mostrar ponderación (Distancias)**: Permite al usuario poder visualizar el peso de cada arista sobre el lienzo. Si pulsamos dicho botón aparecerán sobre las aristas el peso de cada una de ellas.
- **H** Mostrar Tooltip: Permite al usuario visualizar sobre el lienzo, información de los vértices y aristas, según se vaya situando el cursor el ratón sobre ellos.
- **Matriz de adyacencia**: Mostrará la matriz de adyacencia asociada al grafo activo en la aplicación. Realiza una función similar que si seleccionáramos Herramientas → Matriz de Adyacencia.
- **Matriz de ponderación**: Mostrará la matriz de ponderación asociada al grafo activo en la aplicación. Muestra el peso de las aristas existentes entre vértices. Realiza una función similar que si seleccionáramos **Herramientas → Matriz de Ponderación.**

**Mostrar niveles:** Este icono sólo estará activo al finalizar la ejecución del algoritmo BFS. Mostrará el árbol de niveles generado por el algoritmo BFS sobre el grafo original.

**Mostrar bloques:** Estos iconos sólo estarán activos al finalizar la ejecución del algoritmo de bloques (conectividad). Una vez que se pulse el botón de la izquierda (mostrar bloques) se nos mostrará por pantalla el primer bloque existente. Para ver el resto de bloques se deberán pulsar las flechas de dirección situadas a la derecha de este botón.

#### **1.3. Información**

La zona de información esta situada a en la parte izquierda de la pantalla y se compone de tres partes diferenciadas.

- **Información del grafo (Árbol)**. Es la parte superior de la zona de información, mostrará información de los nodos y aristas del grafo activo.

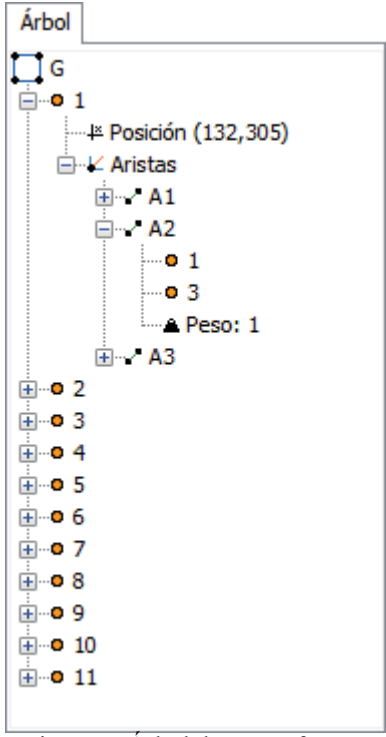

Figura 7. Árbol de un grafo

Podemos ver que nos aparecen listados de arriba hacia abajo los vértices, y si desplegamos un vértice nos aparecerá la posición de dicho vértice y las aristas que llegan y salen de él. Pulsando en una de las aristas podremos ver los dos nodos que unen y el peso de dicha arista.

Durante la ejecución de los algoritmos se mostrará en esta zona una pestaña donde podremos obtener información del significado de los colores usados en

vértices y aristas durante el transcurso de la ejecución del algoritmo. Llamaremos a esta pestaña "Leyenda" y tendrá un aspecto similar a este:

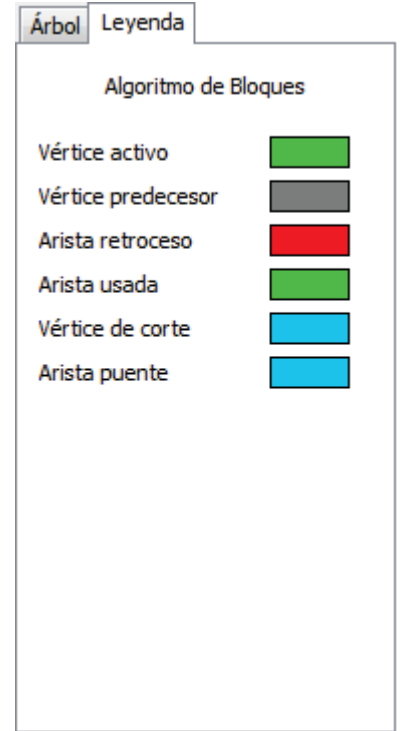

Figura 8. Leyenda del algoritmo de Búsqueda en Profundidad

Durante la ejecución del algoritmo de Coloración de Brelaz, aparecerá una pestaña junto a la pestaña del Árbol, donde se nos mostrará una tabla con información relativa al algoritmo.

- **Botones de Ejecución**. Aparecen en la parte central de la zona de información y son cuatro botones.

La ejecución automática de un algoritmo puede realizarse de dos maneras diferentes: paso a paso o de manera completa, pudiendo mezclar los dos tipos en la ejecución de un algoritmo

La funcionalidad de los botones es la siguiente:

- **Paso hacia atrás**. Si durante la ejecución de un algoritmo paso a paso, queremos volver al paso anterior, se pulsará este botón.
- **Iniciar (Play)**. Si el usuario desea ejecutar un algoritmo automático hasta que este finalice pulsará el botón de Play.
- **Parar (Pause)**. Una vez que el usuario ha pulsado el botón Play, puede parar la ejecución del algoritmo pulsando el botón de Pause.
- **Paso hacia delant**e. La manera de avanzar en la ejecución de un algoritmo paso a paso es pulsando este botón.

Estos botones inicialmente están deshabilitados y solamente se activarán cuando se seleccione la ejecución automática de un algoritmo.

- **Información del algoritmo en ejecución**. Es la parte inferior de la zona de información, aquí se nos mostrará información sobre la ejecución del algoritmo seleccionado.

Una vez que el usuario haya empezado la ejecución de un algoritmo irá apareciendo como se está realizando el algoritmo, la información que aparezca dependerá del algoritmo seleccionado.

La figura 9 nos presenta un ejemplo de la información que se obtiene al ejecutar un algoritmo.

```
Conectividad (algoritmo de bloques)
Pila = {1} \rightarrow Cima = 1
Candidatos = {2, 3, 4}Pila = {2, 1} --> Cima = 2
Candidatos = \{3, 5\}Pila = \{3, 2, 1\} --> Cima = 3
Candidatos = \{1, 4, 5\}Retroceso = \{(1,3)\}Candidatos = {4, 5}Pila = \{4, 3, 2, 1\} --> Cima = 4
Candidatos = \{1, 5, 6\}Retroceso = {(1,3), (1,4)}
Candidatos = {5, 6}Pila = {5, 4, 3, 2, 1} --> Cima = 5
Candidatos = \{3, 2, 6, 7\}Retroceso = \{(1,3), (1,4), (3,5)\}Candidatos = \{2, 6, 7\}Retroceso = {(1,3),(1,4),(3,5),(5,2)}
Candidatos = \{6, 7\}Pila = \{6, 5, 4, 3, 2, 1\} --> Cima = 6
Candidatos = \{4, 7, 10\}
```
Figura 9. Información de la ejecución de un algoritmo

#### **1.4. Posición**

En la parte inferior derecha de la aplicación podremos ver la posición del cursor del ratón sobre el lienzo.

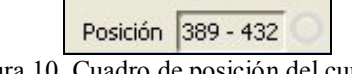

Figura 10. Cuadro de posición del cursor

### **1.5. Lienzo**

Es la parte principal de la aplicación, situada en la zona central derecha de la ventana principal.

Sobre el lienzo se mostrará gráficamente el grafo con el que se desea trabajar y sobre se mostrarán las ejecuciones de los algoritmos.

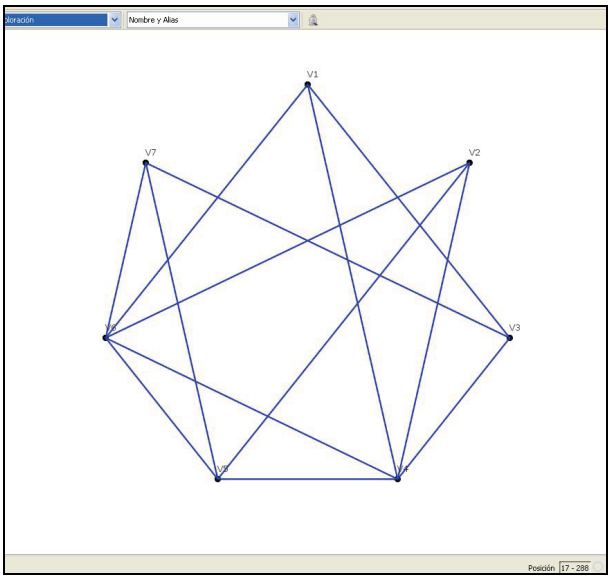

Figura 11. Lienzo de la aplicación mostrando un grafo

Todas y cada una de las acciones que se realicen tanto a través de los menús como de los botones tendrán un efecto sobre el lienzo o sobre el grafo del lienzo.

Adicionalmente se han habilitado un menú contextual cuando se pulsa con el botón derecho sobre el lienzo. Este menú variará dependiendo de si estamos en la ejecución de un algoritmo o editando un grafo.

Si estamos editando un grafo, disponemos de cuatro funcionalidades:

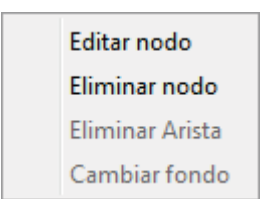

Figura 12. Menú contextual de edición de grafo

- **Editar Nodo**: Esta opción estará únicamente disponible cuando se pulse sobre un vértice. Permite al usuario editar un nodo. Realiza una funcionalidad similar que si seleccionamos **Editar**  $\rightarrow$  **Editar Nodo**, con la diferencia a que ahora el nodo seleccionado aparece cargado en la ventana de edición del nodo.
- **Eliminar Nodo**: Esta opción estará únicamente disponible cuando se pulse sobre un vértice. Permite al usuario eliminar un nodo, Se eliminarán tanto el

nodo seleccionado, como todas las aristas que lleguen o salgan de dicho vértice.

- **Eliminar Arista**: Esta opción estará únicamente disponible cuando se pulse sobre una arista. Permite al usuario eliminar una arista existen entre dos nodos.
- **Cambiar Fondo**: Inserta una imagen de fondo en el lienzo. Realiza la misma funcionalidad que si seleccionáramos **Herramientas**  $\rightarrow$  **Imagen de fondo.**

Si estamos ejecutando un algoritmo, se nos mostrará un menú similar al de la Figura 13:

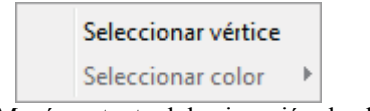

Figura 13. Menú contextual de ejecución de algoritmo

Dependiendo del algoritmo en ejecución variarán las opciones disponibles en este menú. Se explicarán ampliamente en la sección "Ejecución" en la parte correspondiente de cada algoritmo.

El usuario dispone de la posibilidad de visualizar información relativa a los vértices y a las aristas sobre el lienzo. Para ello deberá tener seleccionado el botón "Mostrar Tooltip" . Una vez realizado esto, cuando el usuario pase el cursor del ratón por encima de un vértice o de una arista, se mostrará una ventana similar a la que nos muestra la Figura 14.

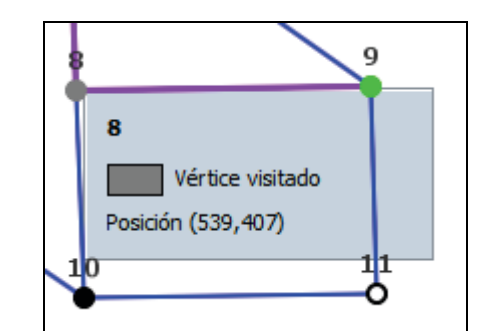

Figura 14. Ventana de información de vértice sobre el lienzo

La información mostrada variará dependiendo de si estamos o no en la ejecución de un algoritmo, y si se está en ejecución, del algoritmo que se esté ejecutando en ese determinado momento.

# **2. Operaciones Genéricas**

#### **2.1. Crear Nuevo Grafo Automático**

En el caso de que se seleccione "Nuevo Grafo Automático" en el menú "Archivo" o que se pulse el icono "Nuevo Grafo Automático". La Figura 15 nos presenta la ventana para crear un nuevo grafo de manera automática.

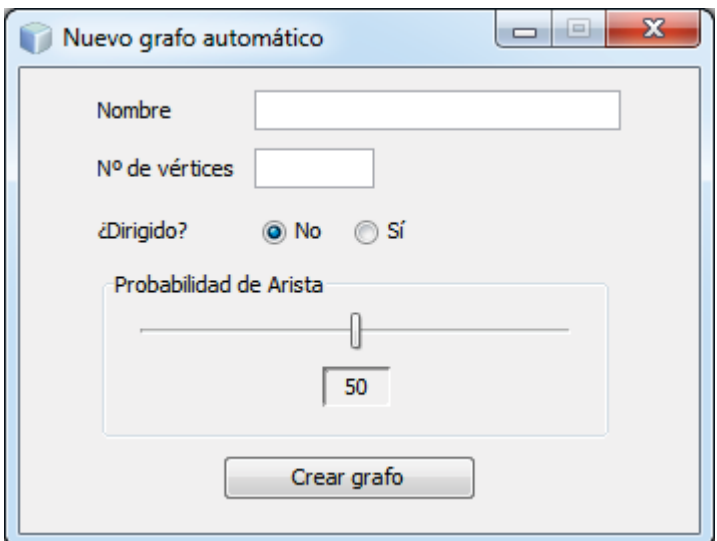

Figura 15. Ventana de creación de un Nuevo Grafo Automático

En ella deberemos introducir el nombre del grafo (de manera opcional), el número de vértices que compondrán el grafo, si es dirigido o no y la probabilidad de que exista una arista entre dos nodos.

El campo Nº de vértices solamente acepta caracteres numéricos.

La probabilidad de Arista varía entre 0 y 100. Si el usuario pone como probabilidad 0, solamente aparecerán los nodos (sin ninguna arista) y si el usuario decide que la probabilidad sea 100, resultará un grafo completo, existiendo una arista desde un nodo hacia cada uno de los nodos existentes.

Una vez que el usuario pulsa el botón "Crear Grafo", la ventana de la aplicación tendrá un aspecto similar al que nos muestra la Figura 16:

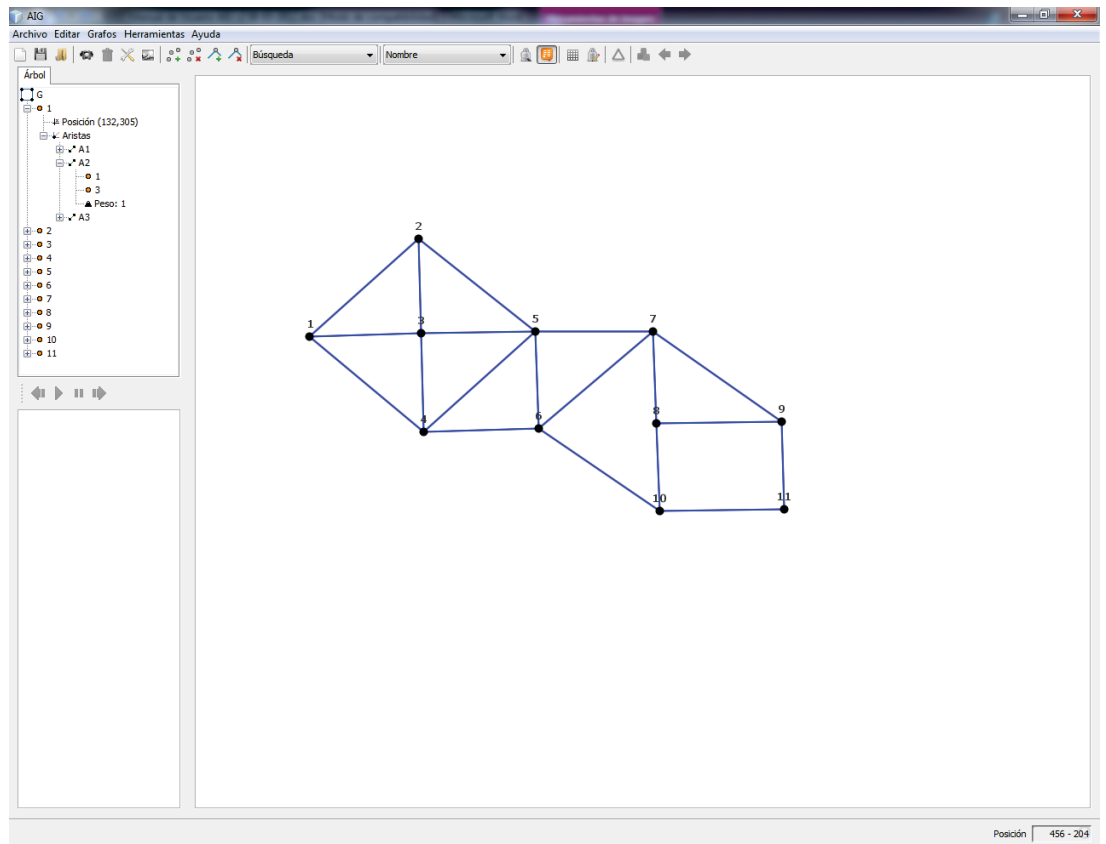

Figura 16. Detalle de la aplicación una vez creado un grafo

Podemos comprobar que en el lienzo aparece la representación gráfica del grafo y que en la pestaña "Árbol" de la zona de información aparecerá el grafo en forma de árbol, donde podremos ver sus nodos, posición de estos, y aristas de que se compone.

Si en el momento en el que usuario decide crear un nuevo grafo ya existe un grafo en la aplicación se nos mostrará una ventana preguntándonos si deseamos salvar el grafo:

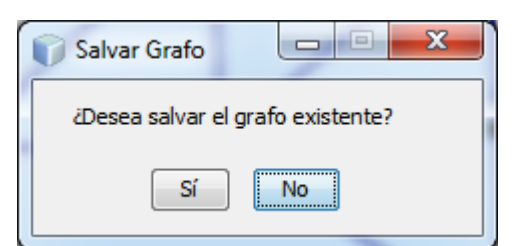

Figura 17. Ventana de confirmación para salvar el grafo

Si el usuario pulsa en el botón "Sí", se nos mostrará la ventana para salvar el grafo (ver el punto 2.3 Guardar Grafo"), si en su defecto el usuario pulsa el botón "No" se nos mostrará la ventana para la creación del nuevo grafo automático.

# **2.2. Crear Nuevo Grafo Personalizado**

Existe la opción de que el usuario personalice el grafo en mayor profundidad, para ello deberá pulsar en la pestaña "Archivo" y a continuación seleccionar la opción "Nuevo Grafo Personalizado". Una vez realizado esto, nos aparecerá la siguiente ventana que se nos muestra en la Figura 18:

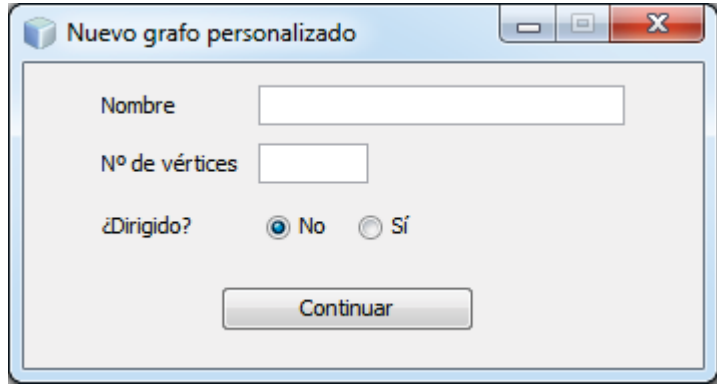

Figura 18. Ventana de creación de un Nuevo Grafo Personalizado

Podemos comprobar que la ventana es similar a la que aparece al crear un grafo de manera automática, con la salvedad que ha desaparecido la probabilidad de que exista una arista entre los nodos.

Si hemos seleccionado que el grafo no será dirigido nos aparecerá la siguiente ventana:

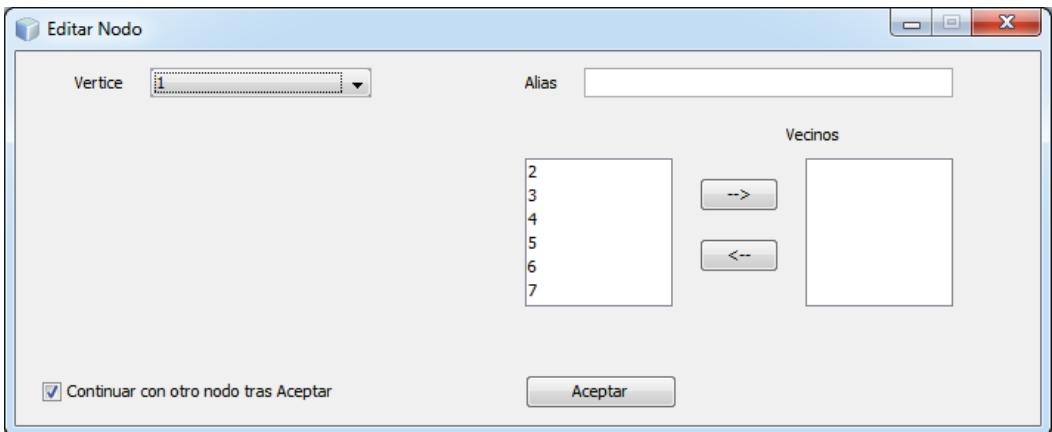

Figura 19. Ventana de edición de Nodos en la creación de un grafo (no dirigido) personalizado

En ella podremos ir seleccionando los vértices uno a uno, y podremos ponerle un alias al nodo e indicar cuales son los nodos vecinos, para ello seleccionaremos del cuadro de la izquierda los nodos vecinos para el vértice en edición y pulsaremos el botón con la flecha hacia la derecha  $(\rightarrow)$ . Si por alguna razón el usuario decide quitar algún nodo vecino, tendrá que seleccionar del cuadro de vecinos dicho nodo y pulsar el botón con la flecha hacia la izquierda  $(\leftarrow)$ . Se puede ver que cuando se pulsa a uno de estos dos botones, los nodos seleccionados pasan de un cuadro a otro.

Cuando el usuario pulse el botón "Aceptar" podrá comprobar que en el lienzo se han creado las aristas entre los nodos seleccionados como vecinos y el nodo editado.

El usuario podrá ir cambiando de nodo e ir editando cada uno de ellos.

En la parte inferior izquierdo hay un check-box, donde se nos indica que tras Aceptar se continuará con la edición de otro nodo. Si el usuario deselecciona esta opción, cuando se pulse el botón Aceptar, se cerrará la ventana de edición del nodo.

Si por el contrario el usuario al crear el nodo ha decidido que sea dirigido aparecerá la siguiente ventana:

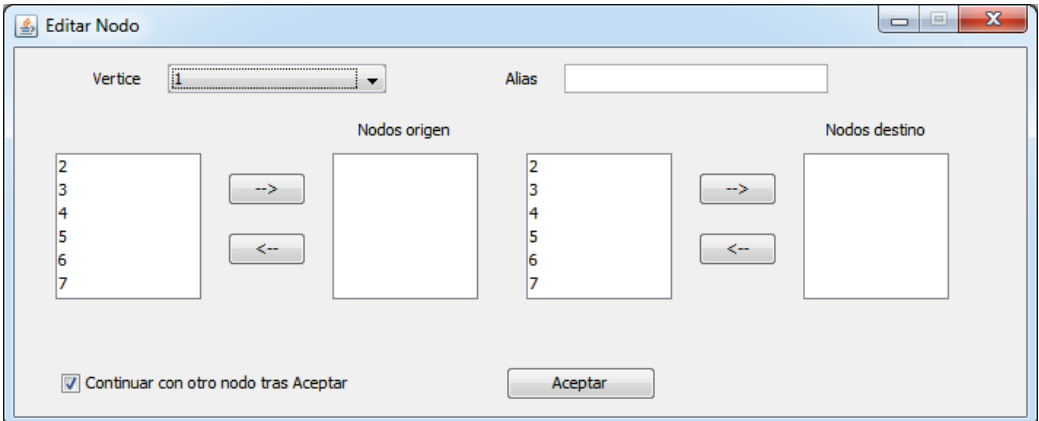

Figura 20. Ventana de edición de Nodos en la creación de un grafo (dirigido) personalizado

Esta pantalla es similar a la que nos aparece cuando el grafo no es dirigido, con la salvedad, que como ahora el grafo es dirigido, podemos:

- Elegir los vértices que son origen de un arista que llega hasta el vértice seleccionado, que se corresponde con los dos cuadros más a la izquierda de la pantalla (los nodos seleccionados que pasen al cuadro con el texto "Nodo origen", tendrán una arista cuyo origen será dichos nodos y cuyo destino será el vértice que se está editando).
- Elegir los vértices que son destino de un arista cuyo origen será el vértice seleccionado, que se corresponde con los dos cuadros más a la derecha de la pantalla (los nodos seleccionados que pasen al cuadro con el texto "Nodo destino", tendrán una arista cuyo destino será dichos nodos y cuyo origen será el vértice que se está editando).

Según vayamos dando al botón Aceptar, podremos ir observando los cambios en el lienzo.

Si en el momento en el que usuario decide crear un nuevo grafo ya existe un grafo en la aplicación se nos mostrará una ventana preguntándonos si deseamos salvar el grafo.

Si el usuario pulsa en el botón "Sí", se nos mostrará la ventana para salvar el grafo (ver el punto 2.3 Guardar Grafo"), si en su defecto el usuario pulsa el botón "No" se nos mostrará la ventana para la creación del nuevo grafo personalizado.

# **2.3. Guardar Grafo**

Una vez que tenemos un grafo activo en la aplicación, se ofrece al usuario la posibilidad de guardar dicho grafo para usarlo en el futuro, solamente tendrá que pulsar en el menú Archivo y seleccionar la opción "Guardar" o pulsar sobre el botón de guardar en la barra de Iconos.

Una vez realizado una de estas opciones nos aparecerá la siguiente ventana:

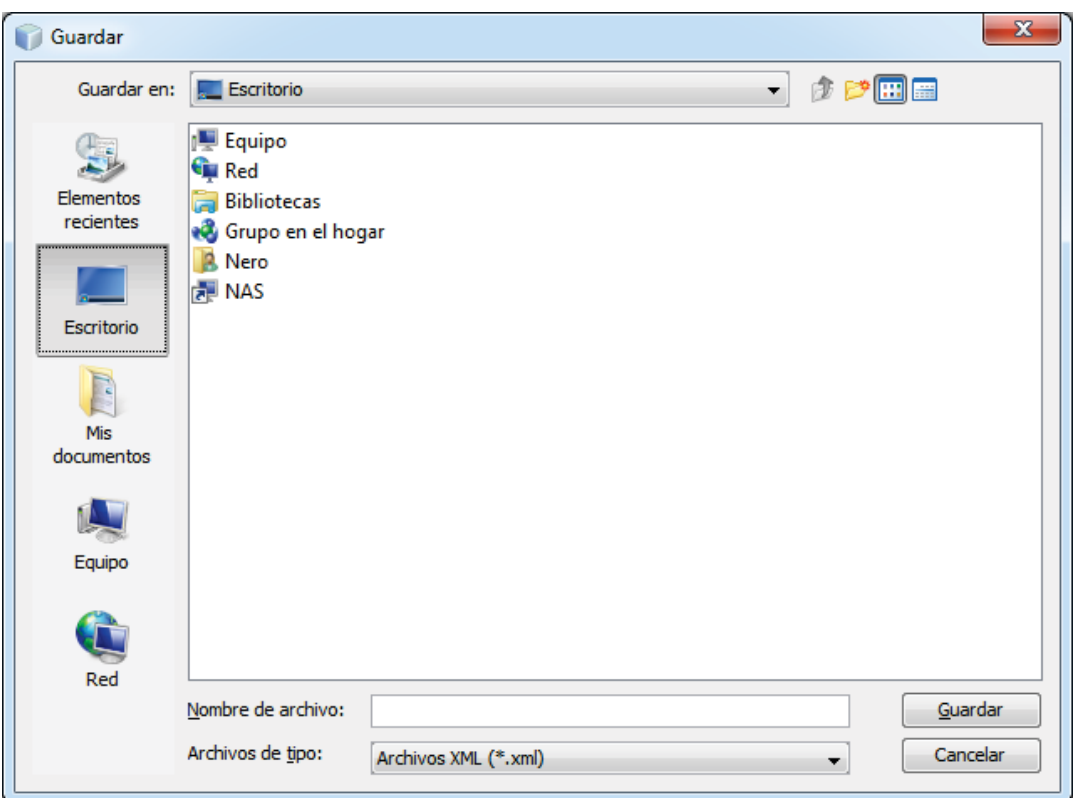

Figura 21. Ventana de selección de localización y nombre para salvar un grafo

En ella el usuario podrá ir navegando por su árbol de directorios hasta localizar el lugar donde decida almacenar el grafo. El usuario tendrá que introducir el nombre deseado para el grafo. El grafo se salvará en formato xml.

# **2.4.Abrir Grafo**

En un determinado momento, el usuario podrá decidir cargar en la aplicación un grafo previamente salvado, para ello deberá pulsar en el menú Archivo y seleccionar la opción "Abrir" o pulsar sobre el botón de abrir en la barra de Iconos.

Una vez realizado una de estas opciones nos aparecerá la siguiente ventana:

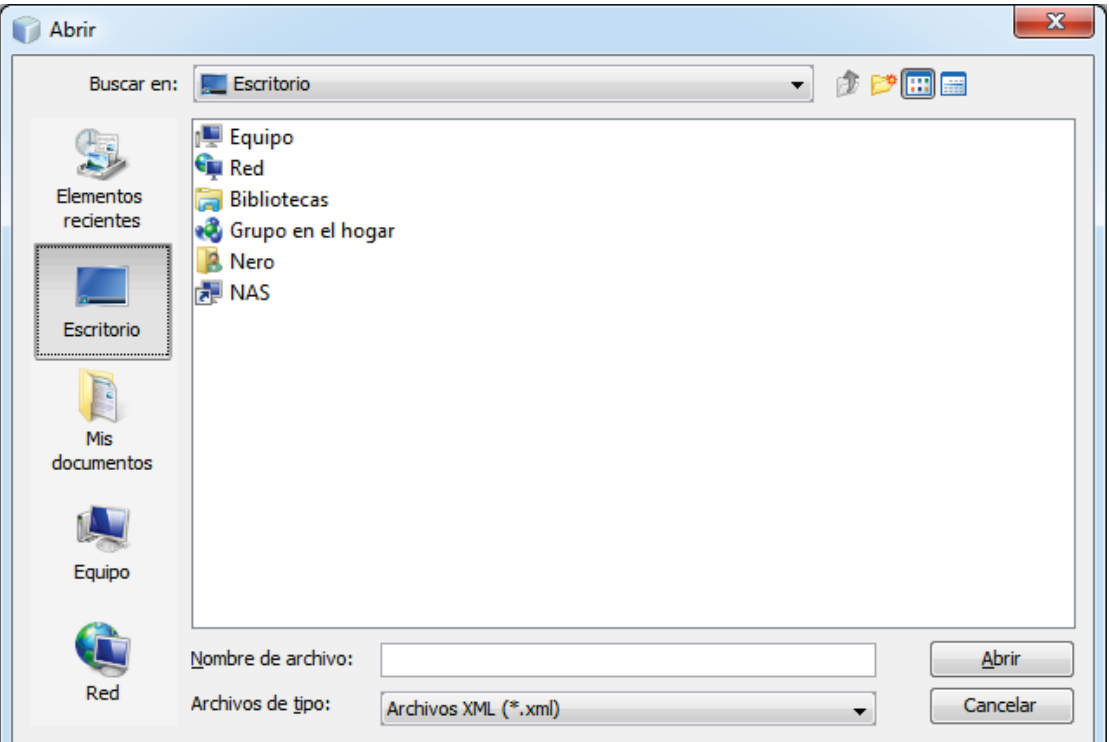

Figura 22. Ventana de selección del archivo (grafo) a cargar en la aplicación

Fíjese que es una ventana similar a la que nos aparece en la opción Guardar. El usuario deberá ir navegando por su árbol de directorios hasta llegar a la carpeta donde se aloja el grafo que se desea cargar en la aplicación, le seleccionará y pulsará sobre el botón Abrir.

Una vez realizado esto el grafo se cargará en la aplicación y se podrá ver su representación gráfica sobre el lienzo, y en el árbol de la zona de información, podremos ver sus características.

Si seleccionamos un archivo que no contiene guardado un grafo, se producirá un error durante el proceso de carga del archivo y se mostrará por pantalla la siguiente ventana:

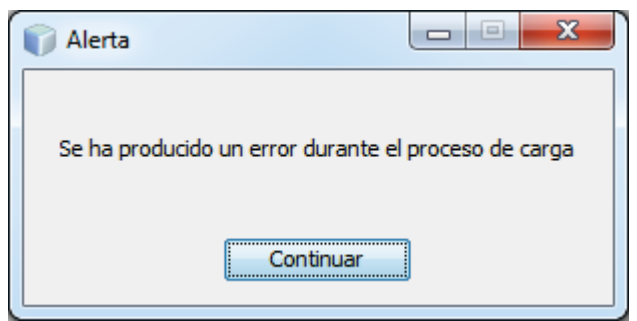

Figura 23. Ventana de error en la carga de un grafo

# **2.5. Cerrar**

El usuario dispone de la posibilidad de cerrar el grafo con el que está trabajando dejando la aplicación de la misma manera que cuando se inicializa.

Para ello deberá pulsar en el menú Archivo y seleccionar la opción "Cerrar", una vez hecho esto la aplicación nos indicará si deseamos salvar el grafo en ejecución. Después de que el usuario decida si salva o no el grafo activo, la aplicación volverá a su situación inicial, sin ningún grafo activo en la aplicación, mostrando tanto el lienzo como el árbol de la zona de información vacíos.

# **2.6. Limpiar algoritmos**

La funcionalidad principal de la aplicación es la de ejecutar una serie de algoritmos sobre un grafo que esté cargado en la aplicación. Durante la ejecución de estos algoritmos, sobre el grafo mostrado en el lienzo se irán haciendo diversas modificaciones, se colorearán tanto nodos como aristas dependiendo del algoritmo seleccionado.

Una vez terminada la ejecución de un algoritmo, o durante la ejecución de uno, el usuario puede decidir que quiere ejecutar otro algoritmo, o simplemente volver al estado inicial del grafo (sin las modificaciones comentadas anteriormente).

Para ello el usuario pulsará en el menú Archivo y seleccionará la opción "Limpiar", una vez hecho esto, el grafo volverá a la situación inicial antes de la ejecución del algoritmo. Además se limpiará la ventana de información del algoritmo de todo texto mostrado durante la ejecución del algoritmo.

# **2.7. Exportar Grafo**

La aplicación ofrece la posibilidad de generar documentación en formato xls del grafo activo. Para ello el usuario pulsará en Archivo y dentro de la opción "Exportar a" elegirá el formato Excel.

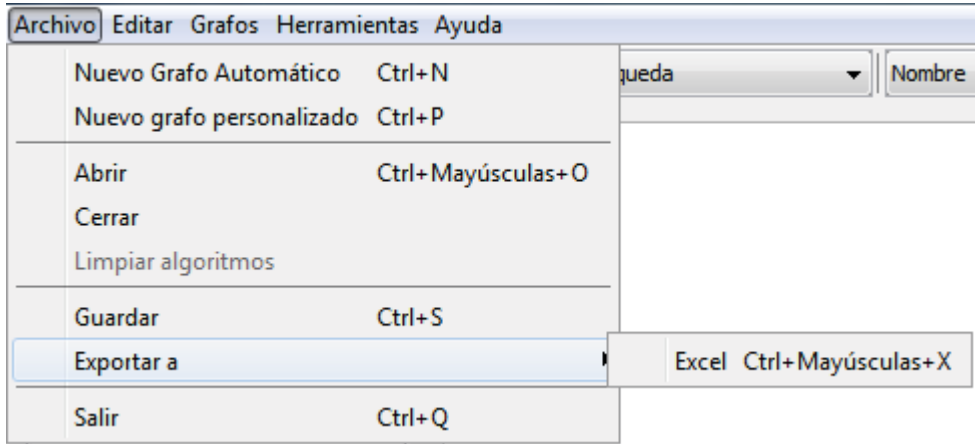

Figura 24. Menú Archivo  $\rightarrow$  Exportar a

Una vez seleccionada una de estas dos opciones se nos abrirá una ventana similar a la de la opción Guardar, donde tendremos que elegir la ubicación y el nombre del archivo que se va a generar (en formato xls).

El archivo xls generado se compone de cuatro pestañas:

- Información: Contiene información general del grafo: nombre, si es dirigido, número de vértices y de aristas. Además incluye una representación gráfica del mismo.
- Vértices: Nos muestra la lista de vértices del grafo. Para cada vértice podremos ver su nombre, posición y las aristas que llegan/salen del nodo y el vértice de origen/destino de dicha arista.
- Aristas: Nos muestra la lista de aristas del grafo. Pudiendo ver para cara arista, su nombre, peso y los vértices de origen y destino.
- Matriz de adyacencia: Representa la matriz de adyacencia del grafo.

#### **2.8. Salir**

Para salir de la aplicación el usuario deberá pulsar en el menú Archivo y seleccionar la opción Salir.

#### **2.9. Editar nodo**

Se ofrece al usuario la posibilidad de editar un nodo. Para ello deberá pulsar en el menú Editar y seleccionar Editar Nodo, o pulsar con el botó derecho del ratón sobre el nodo que se desea editar y en el menú que se abrirá seleccionar Editar Nodo.

Una vez que el usuario ha realizado esta operación se nos mostrará la ventana de edición de nodo. Esta ventana ya se ha visto en la sección "Crear Nuevo Grafo Personalizado". La ventana de edición de nodo será diferente si el grafo es o no dirigido.

- Grafo No Dirigido: Se nos mostrará la siguiente pantalla:

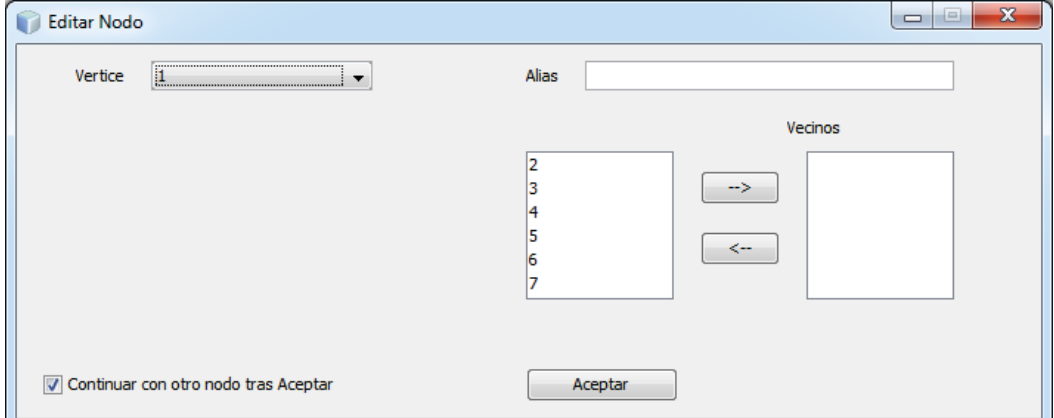

Figura 25. Ventana de edición de un grafo no dirigido

En el cuadro de selección Vértice podremos seleccionar el vértice que deseamos editar. Una vez seleccionado se cargarán los datos referidos a dicho vértice: su alias (si tuviese). Los vértices vecinos al nodo en edición (vértices unidos a través de una arista) aparecerán en el cuadro de la derecha bajo la etiqueta Vecinos. El resto de nodos del grafo, que no son vecinos del nodo en edición aparecerán en el cuadro de la izquierda. Se dispone de la posibilidad de añadir un vecino seleccionando un vértice del cuadro de la izquierda y pulsando el botón $\rightarrow$ . El añadir un vecino implica la creación de una arista entre estos dos vértices.

Asimismo disponemos de la posibilidad de eliminar a un vecino. Se seleccionará el vecino del cuadro de la derecha y se pulsará al botón  $\leftarrow$ . El eliminar un vecino implica la desaparición de la arista que unía a estos dos vértices.

Para confirmar los cambios se pulsará al botón Aceptar.

- Grafo Dirigido: Se nos mostrará la siguiente pantalla:

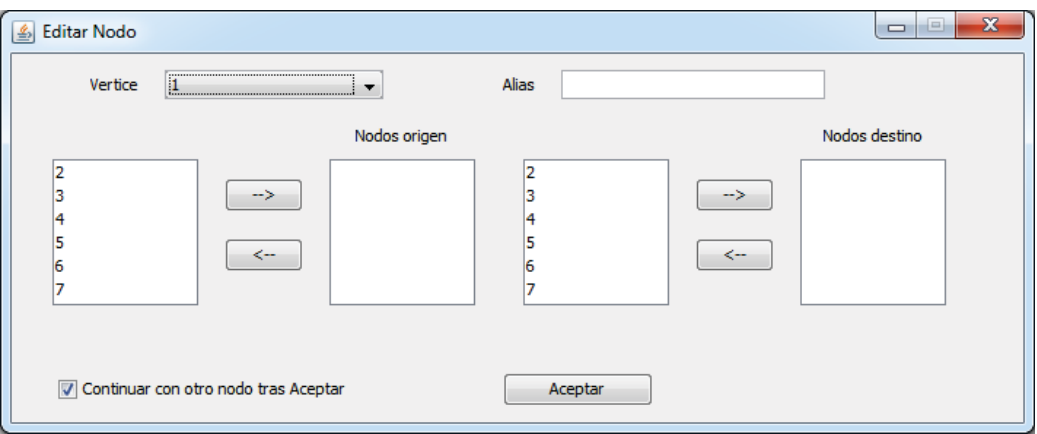

Figura 26. Ventana de edición de un grafo dirigido

En el cuadro de selección Vértice podremos seleccionar el vértice que deseamos editar. Una vez seleccionado se cargarán los datos referidos a dicho vértice: su alias (si tuviese).

Además nos mostrará los vértices que son origen de una arista cuyo destino es el vértice en edición (serán los vértices que aparecen en el cuadro "Nodos origen") y los vértices que son destino de una arista cuyo origen es el vértice en edición (serán los vértices que aparecen en el cuadro "Nodos destino").

Al igual que con los grafos no dirigidos se dispone de la posibilidad de añadir/suprimir aristas seleccionando un vértice y añadiéndolo o quitándolo del cuadro correspondiente.

Para confirmar los cambios se pulsará al botón Aceptar.

# **2.10. Insertar Vértices**

Par añadir un vértice, el usuario tendrá que pulsar sobre el botón "Insertar Nodo" de la barra de Iconos (Botones).

Una vez pulsado este botón, se podrá comprobar que el botón queda seleccionado y el usuario únicamente tendrá que pulsar con el botón izquierdo del ratón en la zona del lienzo donde desea situar el vértice.

# **2.11.Insertar Arista**

Para añadir una arista entre dos vértices del grafo, el usuario dispone de dos posibilidades distintas.

- Edición del Nodo: Como ya se ha explicado en la sección Editar Nodo.
- Manualmente sobre el lienzo: Para ello, el usuario tendrá que pulsar sobre el botón "Insertar Arista" de la barra de Iconos (Botones).

Para crear la arista el usuario únicamente tendrá que pulsar con el botón izquierdo del ratón sobre el vértice que será origen de la arista, y sin soltar dicho botón, mover el ratón hasta colocar el puntero sobre el vértice que será destino de la arista, una vez encima del vértice, bastará con soltar el botón del ratón para generar la arista. Durante el moviendo del ratón se hace visible la arista que se moverá por el lienzo siguiendo al puntero del ratón, hasta que llegue al vértice deseado.

#### **2.12. Eliminar Nodo**

Para eliminar un vértice del grafo, el usuario dispone de dos maneras distintas para realizarlo. Hay que recordar que cuando se elimine un vértice del grafo, a su vez se eliminarán todas las aristas que inciden en él.

- Sobre el lienzo, con el botón derecho del ratón: El usuario pulsará con el botón derecho del ratón sobre el nodo que se desea eliminar, y pulsará en la opción Eliminar Vértice del menú que aparecerá junto al puntero del ratón. Una vez seleccionada esta opción el vértice y todas las aristas que lleguen hasta él desaparecerán.
- Sobre el lienzo, con el botón izquierdo del ratón: Para ello, el usuario tendrá que pulsar sobre el botón "Eliminar Vértices" de la barra de Iconos (Botones).

Una vez pulsado este botón, se podrá comprobar que el botón queda seleccionado. Para eliminar el vértice, el usuario únicamente tendrá que pulsar con el botón izquierdo del ratón sobre el vértice que desea borrar, una vez realizado esto, se podrá comprobar que el vértice y las aristas que incidían sobre él han sido borrados.

# **2.13. Suprimir Arista**

Para eliminar una arista del grafo, el usuario dispone de dos maneras distintas para realizarlo.

- Sobre el lienzo, con el botón derecho del ratón: El usuario pulsará con el botón derecho del ratón sobre arista que se desea eliminar, y pulsará en la opción Eliminar Arista del menú que aparecerá junto al puntero del ratón.
- Sobre el lienzo, con el botón izquierdo del ratón: Para ello, el usuario tendrá que pulsar sobre el botón "Eliminar Arista" de la barra de Iconos (Botones).

Una vez pulsado este botón, se podrá comprobar que el botón queda seleccionado. Para eliminar la arista, el usuario únicamente tendrá que pulsar con el botón izquierdo del ratón sobre la arista que desea borrar, una vez realizado esto, se podrá comprobar que la arista ha sido borrada.

### **2.14. Cambiar las opciones**

Esta ventana nos permite modificar en cualquier momento la configuración de la aplicación, modificándose tanto para el grafo abierto, como para los que se abran a continuación.

Para acceder a la ventana de opciones el usuario deberá pulsar en el menú Herramientas y seleccionar Opciones. O pulsar sobre el botón Opciones de la barra de Iconos (botones).

Una vez realizado esto se nos abrirá la ventana de opciones:

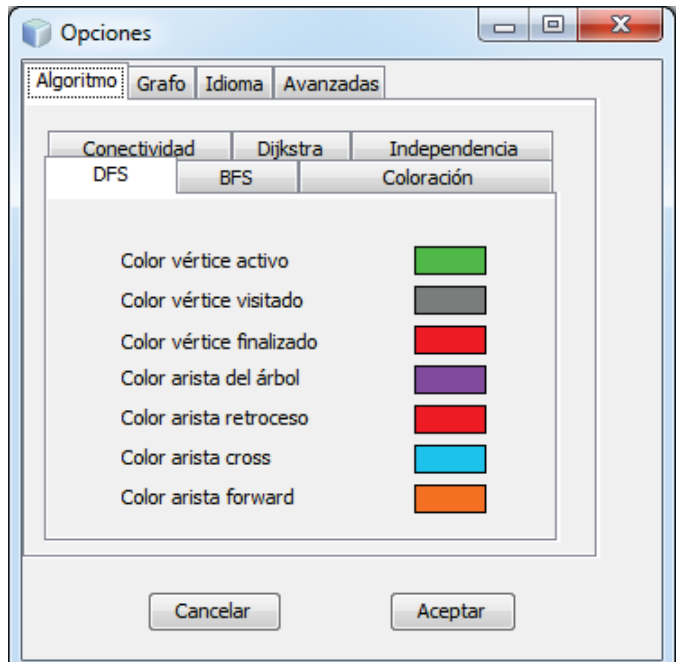

Figura 27. Ventana de opciones

Esta ventana la componen cuatro pestañas en la que se podrá ir estableciendo la configuración deseada por el usuario.

Antes de empezar a comentar cada una de estas partes, vamos a explicar una característica que se repetirá por toda la zona de opciones, estamos hablando de la selección de color para un determinado vértice o arista.

Podremos ver en la mayoría de las pestañas de las opciones algo similar a esto:

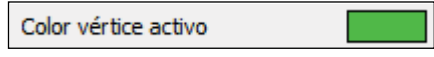

Figura 28. Detalle de un elemento de la ventana de opciones

En este ejemplo podemos comprobar que el Color para los vértices de corte es el rojo. Si el usuario decide cambiar dicho color solamente tendrá que hacer un clic con el botón izquierdo del ratón sobre el cuadro con color. Una vez hecho esto nos aparecerá una pantalla similar a la siguiente:

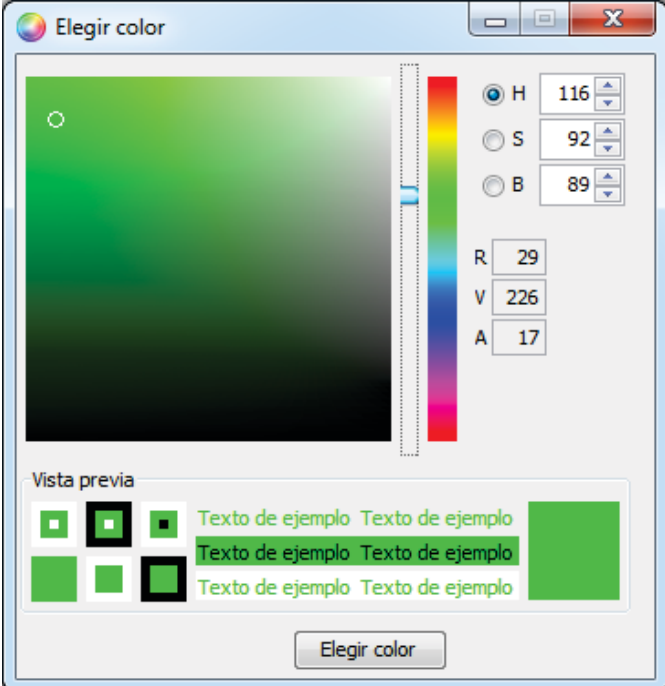

Figura 29. Ventana de selección de color

En ella el usuario podrá desplazar la barra vertical hasta colocarla en una tonalidad de color deseada y a continuación pulsar sobre el color exacto en el cuadro de color de la izquierda, una vez realizado esto, el usuario pulsará sobre el botón elegir color y el color seleccionado aparecerá seleccionado en las opciones.

El usuario podrá comprobar que según se va moviendo la barra de selección de color, los valores de la izquierda se van modificando. En estos cuadros de valor, el usuario podrá introducir manualmente el valor del color deseado (si lo conociese).

Pulsando sobre los botones de selección H, S, B se modificará el formato del cuadro de color de la izquierda, visualizándose de manera distinta.

A continuación iremos explicando cada una de estas partes que componen la ventana de opciones:

- Algoritmo: Configura cada una de las opciones requeridas en cada algoritmo, podemos ver que hay seis subpestañas:

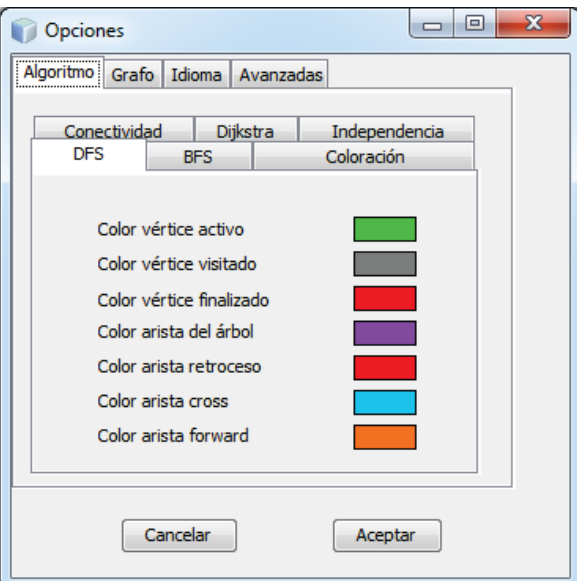

Figura 30. Ventana de opciones. Pestaña Algoritmo

- o DFS: Nos permite configurar el color del vértice activo, visitado y candidato así como el color de la arista, durante la ejecución del algoritmo de búsqueda DFS
- o BFS: Igual que el algoritmo de búsqueda DFS.
- o Coloración: Nos permite seleccionar hasta 20 colores diferentes para elegir durante los algoritmos de coloración.
- o Conectividad: Nos permite seleccionar los colores de vértice de corte, de arista puente y el color de los vértices y aristas visitados durante la ejecución de los algoritmos de conectividad (Búsqueda de vértices de corte y Búsqueda de aristas puente).
- o Dijkstra: Nos permite configurar el color de los vértices visitados, candidatos y activo, así como el color de las aristas, de la distancia y del peso.
- o Bloques: Nos permite configurar el color del vértice activo, del vértice predecesor, de la arista usada y de la arista de retroceso.
- o Independencia: Podremos configurar el color del vértice activo, de los vértices vecinos y de los vértices que no estarán disponibles durante la ejecución del algoritmo de Independencia.
- Grafo: Configura la visualización del grafo antes de la ejecución de algún algoritmo. Podremos seleccionar el color del vértice, de la arista y del vértice seleccionado, así como el grosor tanto del vértice como de la arista.
- Idioma: La aplicación IAGraph está internacionalizada. Esto quiere decir que seleccionando cualquiera de los idiomas disponibles esta ventana, todos los textos que aparezcan en la aplicación aparecerán en dicho idioma. Actualmente los idiomas disponibles son español e inglés.
- Avanzadas: Nos permite seleccionar el número de pasos hacia atrás que se pueden dar durante la ejecución de cualquier algoritmo.

# **2.15. Imagen de fondo**

A la hora de trabajar con el grafo, el usuario puede insertar una imagen de fondo que le permita colocar los vértices de un nodo sobre unos puntos específicos, por ejemplo, el usuario podría cargar como imagen de fondo un mapa, colocar los vértices sobre ciudades y añadir aristas entre las ciudades.

Para poder cargar una imagen de fondo, el usuario solamente tendrá que pulsar sobre el menú Herramientas y seleccionar Imagen de Fondo o pulsar sobre el botón Imagen de Fondo de la barra de iconos (botones).

En ese momento aparecerá una ventana similar a la de cargar grafo, donde el usuario tendrá que seleccionar el archivo deseado. Una vez seleccionado y pulsado el botón de Abrir, la imagen seleccionada aparecerá como Fondo del Lienzo. Si el archivo seleccionado no es un archivo de imagen, no se mostrará ninguna imagen de fondo.

#### **2.16. Estadísticas**

El usuario en un determinado momento puede desear obtener una información de cómo será la ejecución de varios algoritmos sobre un mismo grafo. Para poder obtener esta información, deberá pulsar en el menú Herramientas y a continuación seleccionar Estadísticas.

Se nos mostrará una ventana con los algoritmos existentes para realizar las estadísticas. Esta ventana variará dependiendo si tenemos seleccionado Coloración o Búsqueda en el cuadro de selección de Proyecto de la ventana principal de la aplicación.

Las ventanas con los algoritmos que se mostrarán son las siguientes:

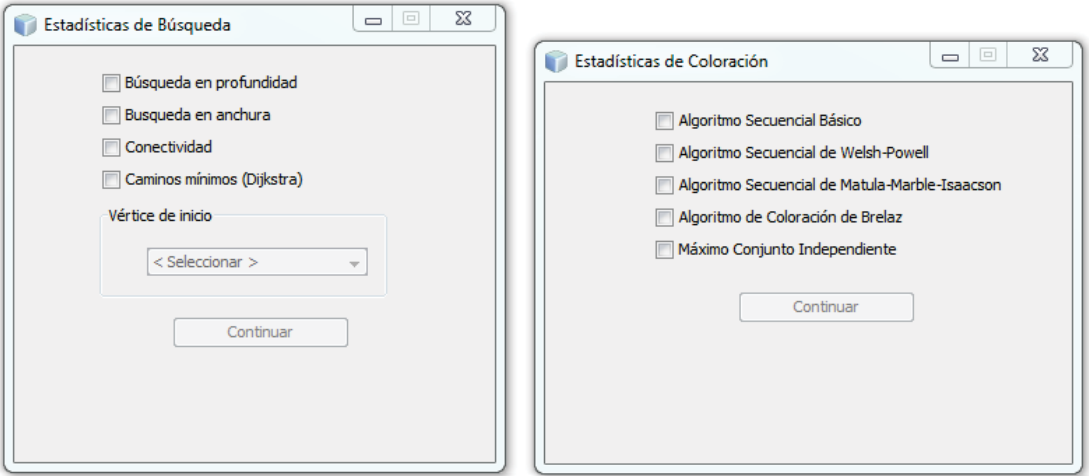

Figura 31. Ventana de selección de algoritmos para la generación de estadísticas

En estas ventanas podemos observar que podemos seleccionar cualquiera de los algoritmos de cada proyecto para obtener sus estadísticas respecto a un grafo.

El archivo de estadísticas se generará en formato Excel. Una vez seleccionados los algoritmos y el formato de salida el usuario pulsara sobre el botón "Continuar", abriéndose una ventana donde el usuario deberá indicar el nombre y la ubicación donde se alojará el archivo.

El archivo generado será el mismo que se genera cuando se exporta un grafo, al que se añadirán partes correspondientes a los algoritmos seleccionados.

Para cada uno de los algoritmos se mostrará información relativa a dicho algoritmo, número de pasos, tiempo de ejecución, estado final del grafo, etc.

### **2.17.Matriz de adyacencia**

El usuario dispone de la posibilidad de obtener la matriz de adyacencia del grafo. Para ello deberá pulsar en el menú Herramientas y a continuación en Matriz de Adyacencias o bien pulsar sobre el botón "Matriz de Adyacencia" de la barra de iconos (botones). Una vez hecho esto se mostrará una ventana con la matriz de adyacencias del grafo activo.

|                | Matriz de adyacencia |             |              |   |              |   |             |   |              |              |    | $\Box$       | $\begin{array}{c} \square \end{array}$ | $\mathbf{x}$ |
|----------------|----------------------|-------------|--------------|---|--------------|---|-------------|---|--------------|--------------|----|--------------|----------------------------------------|--------------|
|                | 1                    | 2           | 3            | 4 | 5            | 6 | 7           | 8 | 9            | 10           | 11 | 12           | 13                                     | 1            |
| 1              | 0                    | 1           | 0            | 1 | 0            | 0 | 1           | 1 | 1            | 0            | 0  | 0            | 0                                      |              |
| $\overline{2}$ | $\mathbf{1}$         | 0           | $\mathbf 0$  | 0 | 0            | 0 | $\mathbf 0$ | 1 | 0            | $\mathbf{1}$ | 0  | $\mathbf{1}$ | 0                                      |              |
| 3              | $\mathbf 0$          | 0           | 0            | 0 | 1            | 1 | $\mathbf 0$ | 0 | 0            | 0            | 1  | 0            | 1                                      |              |
| 4              | 1                    | 0           | 0            | 0 | 1            | 0 | 1           | 0 | 1            | 1            | 1  | 0            | 1                                      |              |
| 5              | $\mathbf 0$          | 0           | 1            | 1 | 0            | 1 | 0           | 0 | 0            | $\mathbf{1}$ | 0  | $\mathbf{1}$ | 1                                      |              |
| 6              | $\mathbf 0$          | 0           | 1            | 0 | $\mathbf{1}$ | 0 | 1           | 1 | 0            | 1            | 1  | $\mathbf{1}$ | $\mathbf 0$                            |              |
| 7              | 1                    | 0           | 0            | 1 | 0            | 1 | 0           | 0 | 1            | 1            | 0  | 1            | 1                                      |              |
| 8              | 1                    | 1           | 0            | 0 | $\mathbf 0$  | 1 | 0           | 0 | 0            | 0            | 1  | 0            | 0                                      |              |
| 9              | 1                    | 0           | 0            | 1 | 0            | 0 | 1           | 0 | 0            | 1            | 1  | 0            | 0                                      |              |
| 10             | 0                    | 1           | 0            | 1 | 1            | 1 | 1           | 0 | 1            | 0            | 0  | 1            | 0                                      |              |
| 11             | 0                    | 0           | 1            | 1 | 0            | 1 | 0           | 1 | $\mathbf{1}$ | 0            | 0  | 0            | 0                                      |              |
| 12             | $\mathbf 0$          | 1           | 0            | 0 | $\mathbf{1}$ | 1 | 1           | 0 | 0            | 1            | 0  | 0            | 1                                      |              |
| 13             | 0                    | 0           | 1            | 1 | 1            | 0 | 1           | 0 | 0            | 0            | 0  | 1            | 0                                      |              |
| 14             | $\mathbf{1}$         | 1           | $\mathbf{1}$ | 0 | 0            | 0 | 0           | 0 | 1            | 0            | 0  | 0            | 1                                      |              |
| 15             | 0                    | 0           | 0            | 0 | 0            | 0 | 1           | 1 | 1            | 0            | 1  | 1            | 0                                      |              |
| 16             | $\mathbf 0$          | 0           | 1            | 1 | $\mathbf{1}$ | 1 | 0           | 0 | 1            | 1            | 0  | 1            | 1                                      |              |
| 17             | $\mathbf 0$          | 0           | $\mathbf{1}$ | 0 | $\mathbf{1}$ | 1 | 0           | 0 | $\mathbf{1}$ | 0            | 1  | 0            | 0                                      |              |
| 18             | 1                    | 1           | 1            | 0 | 1            | 0 | 0           | 0 | 1            | 1            | 1  | 0            | 0                                      |              |
| 19             | 1                    | 0           | 0            | 0 | 0            | 0 | 0           | 0 | 1            | 0            | 1  | $\mathbf{1}$ | 0                                      |              |
| 20             | 0                    | $\mathbf 0$ | 1            | 1 | 1            | 0 | 0           | 1 | 0            | 1            | 0  | 0            | 0                                      |              |
|                |                      |             |              |   |              |   |             |   |              |              |    |              |                                        |              |
| ∢              |                      |             |              |   | m            |   |             |   |              |              |    |              |                                        | Þ            |

Figura 32. Ventana de la Matriz de Adyacencia

La matriz de adyacencia muestra la conectividad entre los vértices del grafo, apareciendo un 1 si existe una arista entre los vértices y un 0 si no existe dicha arista.

#### **2.18. Matriz de ponderación**

El usuario dispone de la posibilidad de obtener la matriz de ponderación del grafo. Para ello deberá pulsar en el menú Herramientas y a continuación en Matriz de Ponderación o bien pulsar sobre el botón "Matriz de Ponderación" de la barra de iconos (botones). Una vez hecho esto se mostrará una ventana con la matriz de ponderación del grafo activo.

|         | 1  | 2  | з            | 4  | 5  | 6  | 7  | 8       | 9  | 10  | 11 | 12 | 13 | 14 | 15 | 16  | 17 | 18                 |
|---------|----|----|--------------|----|----|----|----|---------|----|-----|----|----|----|----|----|-----|----|--------------------|
| 1       |    | 96 |              | 67 |    |    | 66 | 34      | 79 |     |    |    |    | 49 |    |     |    | $2^{\circ}$ $\sim$ |
| 2       | 96 |    |              |    |    |    |    | 48      |    | 4   |    | 48 |    | 17 |    |     |    | 9.                 |
| 3       |    |    |              |    | 19 | 15 |    |         |    |     | 1  |    | 98 | 13 |    | 64  | 78 | 4                  |
| 4       | 67 |    |              |    | 60 |    | 38 |         | 4  | 22  | 22 |    | 53 |    |    | 18  |    |                    |
| 5       |    |    | 19           | 60 |    | 1  |    |         |    | 34  |    | 72 | 48 |    |    | 51  | 56 | 7                  |
| 6       |    |    | 15           |    | 1  |    | 41 | 7       |    | 62  | 76 | 57 |    |    |    | 6   | 51 |                    |
| 7       | 66 |    |              | 38 |    | 41 |    |         | 57 | 48  |    | 54 | 30 |    | 30 |     |    |                    |
| 8       | 34 | 48 |              |    |    | 7  |    |         |    |     | 56 |    |    |    | 36 |     |    |                    |
| 9       | 79 |    |              | 4  |    |    | 57 |         |    | 58  | 13 |    |    | 42 | 84 | 59  | 44 | 5)                 |
| 10      |    | 4  |              | 22 | 34 | 62 | 48 |         | 58 |     |    | 45 |    |    |    | 100 |    | $5 \equiv$         |
| 11      |    |    | $\mathbf{1}$ | 22 |    | 76 |    | 56      | 13 |     |    |    |    |    | 26 |     | 47 | 2                  |
| 12      |    | 48 |              |    | 72 | 57 | 54 |         |    | 45  |    |    | 26 |    | 14 | 89  |    |                    |
| 13      |    |    | 98           | 53 | 48 |    | 30 |         |    |     |    | 26 |    | 24 |    | 5   |    |                    |
| 14      | 49 | 17 | 13           |    |    |    |    |         | 42 |     |    |    | 24 |    |    |     | 18 |                    |
| 15      |    |    |              |    |    |    | 30 | 36      | 84 |     | 26 | 14 |    |    |    | 79  |    |                    |
| 16      |    |    | 64           | 18 | 51 | 6  |    |         | 59 | 100 |    | 89 | 5  |    | 79 |     |    | 4                  |
| 17      |    |    | 78           |    | 56 | 51 |    |         | 44 |     | 47 |    |    | 18 |    |     |    |                    |
| 18      | 24 | 93 | 48           |    | 71 |    |    |         | 59 | 50  | 28 |    |    |    |    | 42  |    |                    |
| 19      | 77 |    |              |    |    |    |    |         | 25 |     | 10 | 40 |    |    | 51 | 89  |    |                    |
| חל<br>∢ |    |    | חל           | ą. | FД |    |    | 51<br>Ш |    | 57  |    |    |    |    |    | 30  |    | Þ                  |
|         |    |    |              |    |    |    |    |         |    |     |    |    |    |    |    |     |    |                    |

Figura 33. Ventana de la Matriz de Ponderación

La matriz de ponderación muestra el peso de las aristas existentes entre dos vértices del grafo. Los valores existentes se pueden modificar, para ello, el usuario deberá ir a la celda correspondiente, realizar un doble clic sobre ella y a continuación escribir el valor deseado. Una vez realizados todos los cambios, el usuario pulsará el botón Aceptar para salvar dichas modificaciones.

# **2.19.Grafos tipo**

Hay determinados grafos que son utilizados frecuentemente en Teoría de Grafos por tener propiedades características o por ser base de otros grafos. Debido a su alto uso se le ofrece al usuario la posibilidad de utilizarlos sin tener que crearlos manualmente. Para ello el usuario deberá pulsar en el menú Grafos y seleccionar en grafo deseado. A continuación presentaremos dichos grafos tipo:

# **2.19.1. Grafo nulo**

El grafo nulo es aquel que no tiene aristas.

Un grafo nulo puede tener un número de vértices cualquiera pero todos ellos son vértices aislados.

Al pulsar en la selección de Grafo Nulo nos aparecerá la siguiente pantalla:

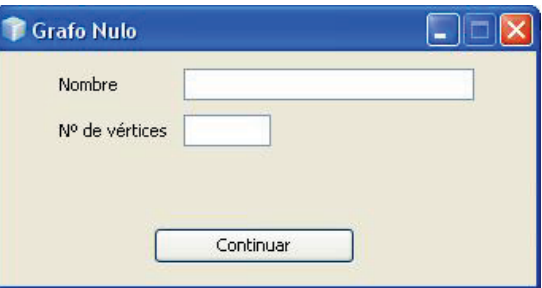

Figura 34. Ventana de creación de un Grafo Nulo

El usuario dispone de la posibilidad de asignar un nombre al grafo y de indicar el número de vértices del grafo. Una vez introducidos estos datos sobre el lienzo veremos un grafo de este tipo:

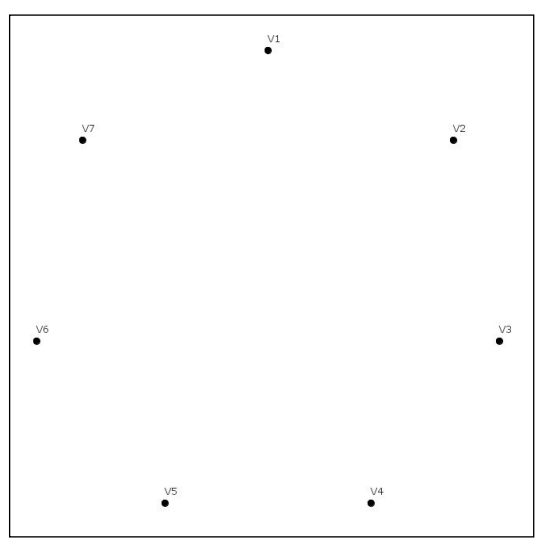

Figura 35. Grafo Nulo de 7 vértices sobre el lienzo

### **2.19.2. Grafo completo**

El usuario dispone de la posibilidad de crear tres tipos de grafos completos:

### **2.19.2.1. Grafo completo (Kn)**

Un grafo completo es un grafo simple donde cada par de vértices está conectado por una arista. Si el grafo se decide que sea dirigido, las aristas se duplicarán, existiendo dos aristas por cada par de vértices, cada una teniendo como origen uno de los vértices y como destino el otro.

Una vez el usuario ha seleccionado la opción Grafo Completo (Kn) se encontrará con una ventana similar a la siguiente:

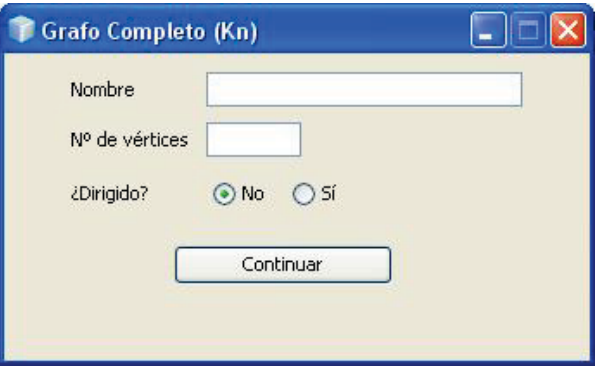

Figura 36. Ventana de creación de un Grafo Completo (Kn)

El usuario dispone de la posibilidad de asignar un nombre al grafo, de indicar el número de vértices del grafo y de si es o no dirigido. Una vez introducidos estos datos sobre el lienzo veremos un grafo de este tipo:

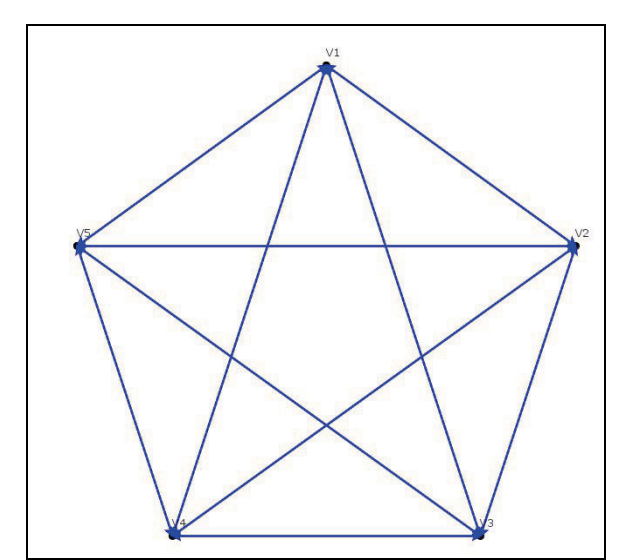

Figura 37. Grafo Completo Kn  $(K_5)$  sobre el lienzo

### **2.19.2.2. Grafo bipartito completo (Kr,s)**

En teoría de grafos, un grafo bipartito (o bipartido) completo es aquel en el que todos los vértices de la partición V1 están conectados a todos los vértices de la partición V2 y viceversa. Si el grafo se decide que sea dirigido, las aristas se duplicarán.

Una vez el usuario ha seleccionado la opción Grafo Bipartito Completo (Kr,s) se encontrará con una ventana similar a la siguiente:

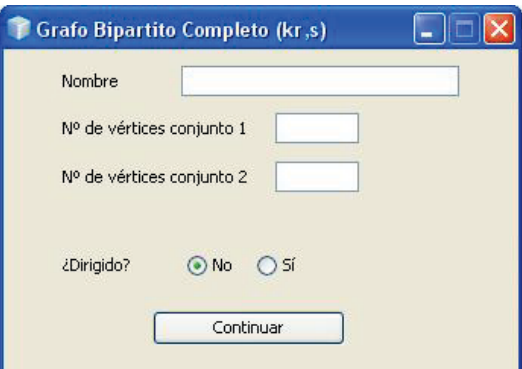

Figura 38. Ventana de creación de un Grafo Completo Bipartito (Kr,s)

El usuario dispone de la posibilidad de asignar un nombre al grafo, de decidir si es o no dirigido y de establecer el número de vértices del conjunto 1 y el número de vértices del conjunto 2. Una vez introducidos estos datos sobre el lienzo veremos un grafo de este tipo (el usuario debe fijarse el los vértices del conjunto 1 son los situados a la izquierda y los del conjunto 2 son los situados a la derecha de la imagen):

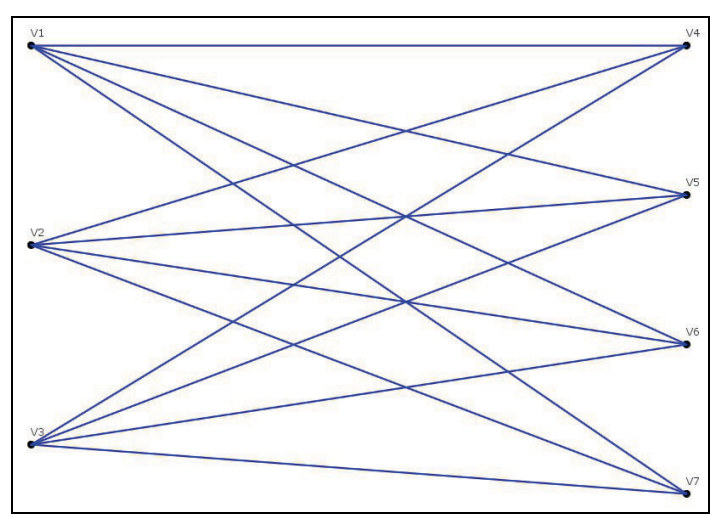

Figura 39. Grafo Bipartido Completo Kr,s  $(K_{3,4})$  sobre el lienzo

# **2.19.2.3. Grafo tripartito completo (Kr,s,t)**

Un grafo tripartito (o tripartido) completo es una evolución del grafo tripartito, pero añadiendo un tercer conjunto. Las reglas seguidas para la unión entre los nodos a partir de aristas se siguen igual, con la diferencia de tener ahora tres grupos de vértices en lugar de dos.

Una vez el usuario ha seleccionado la opción Grafo Tripartito Completo se encontrará con una ventana similar a la siguiente:

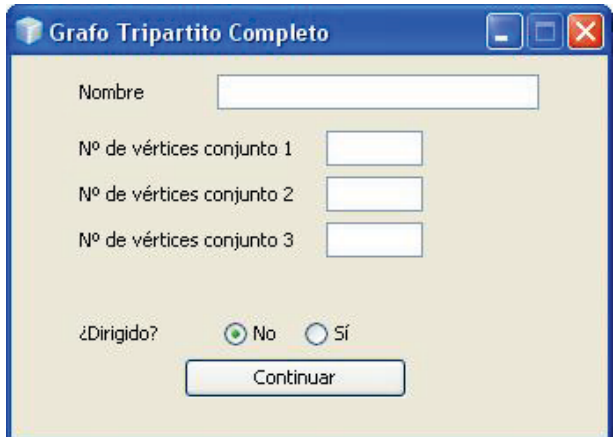

Figura 40. Ventana de creación de Grafo Tripartito Completo (Kr,s,t)

El usuario dispone de la posibilidad de asignar un nombre al grafo, de decidir si es o no dirigido y de establecer el número de vértices de cada uno de los tres conjuntos que forman este grafo. Una vez introducidos estos datos sobre el lienzo veremos un grafo de este tipo (el usuario debe fijarse el los vértices del conjunto 1 son los situados a la izquierda y los del conjunto 2 son los situados a la derecha y los del grupo 3 en la parte inferior de la imagen):

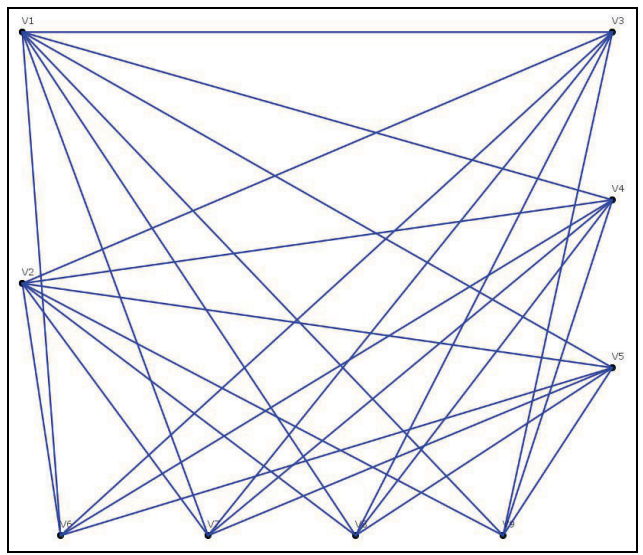

Figura 41. Grafo Tripartido Completo (K2,3,4) sobre el lienzo

# **2.19.3. Grafo ciclo**

Un grafo ciclo es un grafo que se asemeja a un polígono de n lados. Consiste en un camino cerrado en el que no se repite ningún vértice a excepción del primero que aparece dos veces, como principio y fin del camino.

Una vez el usuario ha seleccionado la opción Grafo Ciclo se encontrará con una ventana similar a la siguiente:

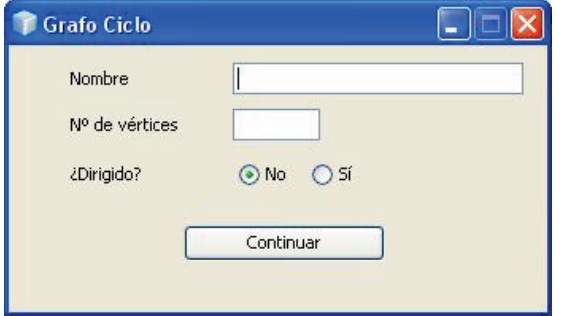

Figura 42. Ventana de creación de un Grafo Ciclo

El usuario dispone de la posibilidad de asignar un nombre al grafo, de indicar el número de vértices del grafo y de si es o no dirigido. Una vez introducidos estos datos sobre el lienzo veremos un grafo de este tipo:

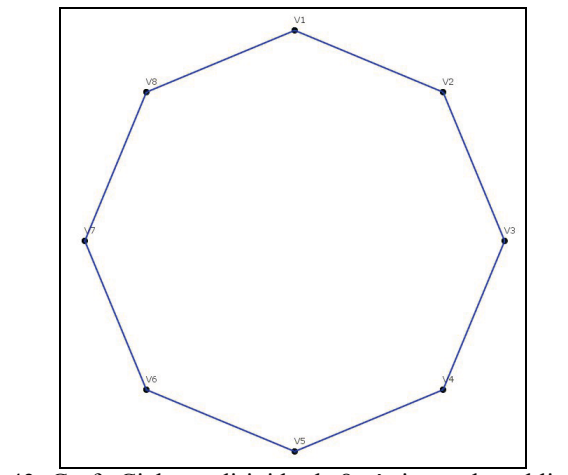

Figura 43. Grafo Ciclo no dirigido de 8 vértices sobre el lienzo

Si el usuario ha seleccionado la opción de que el grafo sea dirigido, aparecerá una segunda opción, donde se nos pregunta si deseamos que se dupliquen las aristas.

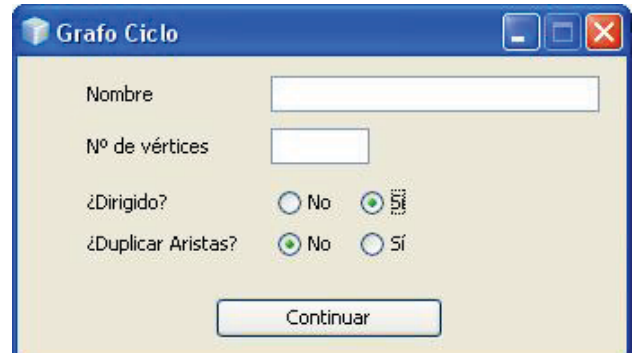

Figura 44. Ventana de creación de un Grafo Ciclo Dirigido

Si se selecciona que no se desea duplicar aristas el resultado será similar a que si el grafo fuese no dirigido, excepto por que las aristas tienen dirección:

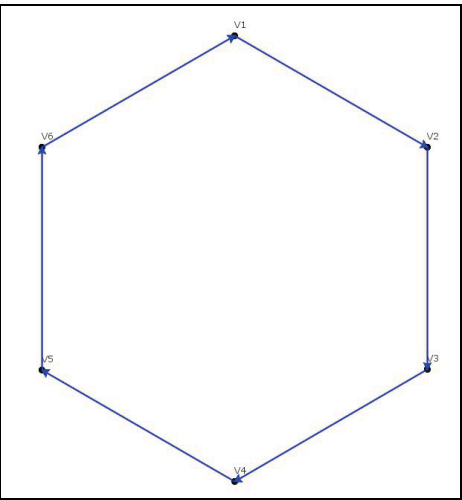

Figura 45. Grafo Ciclo dirigido (sin duplicar aristas) de 6 vértices sobre el lienzo

Por el contrario si se ha seleccionado que se dupliquen las aristas, visualmente el grafo será muy similar al anterior, pero debemos darnos cuenta que para cada nodo se han duplicado las aristas de entrada y de salida, por lo que ahora cada vértice es origen de 2 aristas y destino de otras dos:

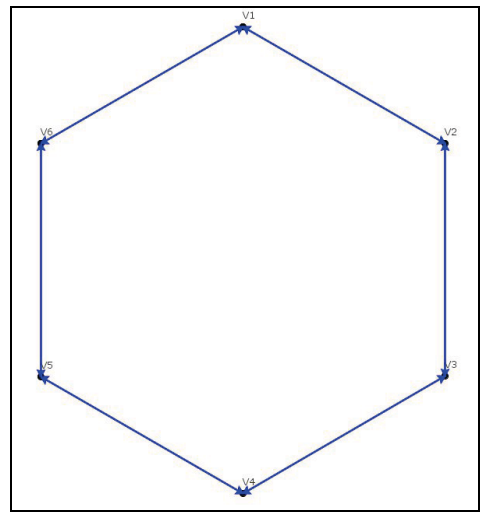

Figura 46. Grafo Ciclo dirigido (duplicando aristas) de 6 vértices sobre el lienzo

# **2.19.4. Grafo Heawood**

El grafo de Heawood es un grafo no dirigido con 14 vértices y 21 aristas. Todos los ciclos del grafo tienen 6 o más aristas.

Una vez el usuario ha seleccionado la opción Grafo Ciclo se mostrará el grafo sobre el lienzo:

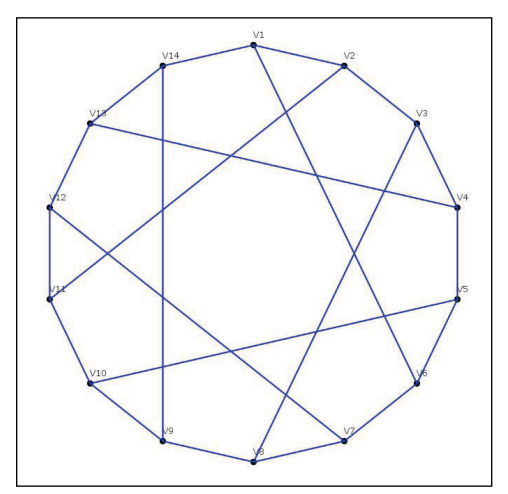

Figura 47. Grafo de Heawood sobre el lienzo

### **2.19.5. Grafo Estrella**

Un grafo estrella es un grafo bipartito completo  $K_{1,n}$ . Un árbol con un vértice interno y n hojas.

Una vez el usuario ha seleccionado la opción Grafo Estrella se encontrará con una ventana similar a la siguiente:

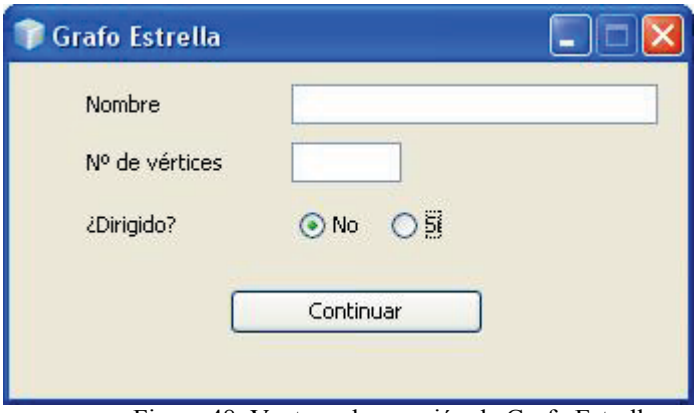

Figura 48. Ventana de creación de Grafo Estrella

El usuario dispone de la posibilidad de asignar un nombre al grafo, de indicar el número de vértices del grafo y de si es o no dirigido.
Si se selecciona que el grafo Estrella es dirigido, ocurrirá la misma situación que sucedía con los grafos Ciclo, se nos preguntará si deseamos duplicar o no las aristas.

Una vez introducidos estos datos sobre el lienzo veremos un grafo de este tipo:

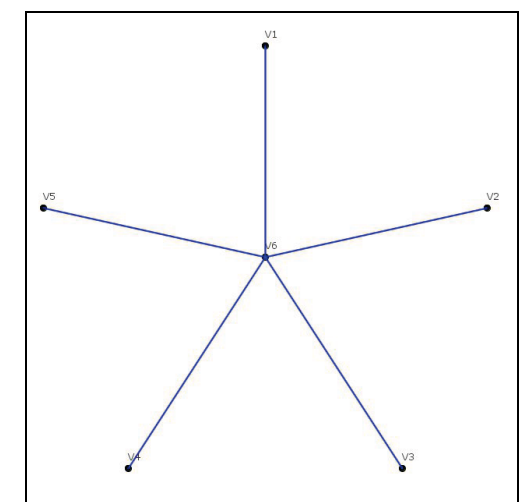

Figura 49. Grafo Estrella no dirigido de 6 vértices sobre el lienzo

# **2.19.6. Grafo Rueda**

Como en los casos de los grafos ciclos y los grafos estrella, la familia de los grafos rueda toma su nombre de la figura con la que representas estos grados. En este caso, la figura que muestra un grafo rueda viene a ser el resultado de la unión de las familias de los grafos ciclo y los grafos estrella, esto es un vértice central rodeado de los demás vértices del grafo en forma de círculo, de forma que éstos se unen mediante aristas entre vértices consecutivos, y, a su vez, mediante una arista más, quedan unidos al vértice central, dando al conjunto el aspecto de una rueda con sus radios.

Una vez el usuario ha seleccionado la opción Grafo Ciclo se encontrará con una ventana similar a la siguiente:

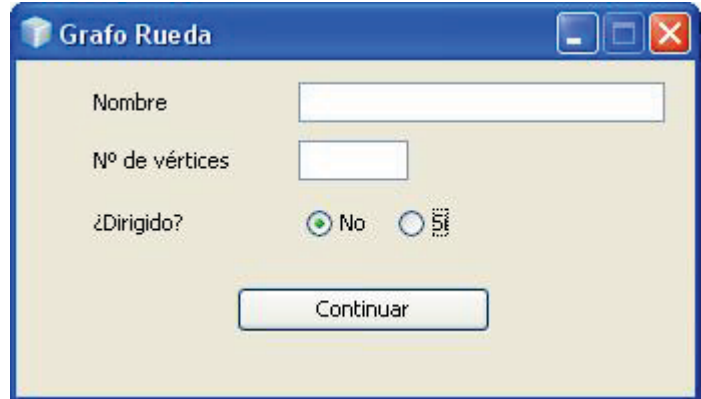

Figura 50. Ventana de creación de Grafo Rueda

El usuario dispone de la posibilidad de asignar un nombre al grafo, de indicar el número de vértices del grafo y de si es o no dirigido.

Si se selecciona que el grafo Rueda es dirigido, ocurrirá la misma situación que sucedía con los grafos Ciclo, se nos preguntará si deseamos duplicar o no las aristas.

Una vez introducidos estos datos sobre el lienzo veremos un grafo de este tipo:

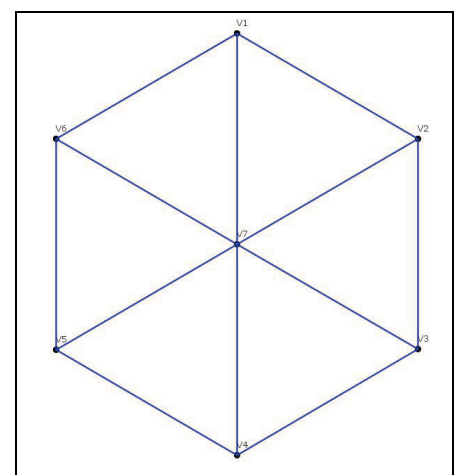

Figura 51. Grafo Rueda no dirigido de 7 vértices sobre el lienzo

# **2.19.7. Grafo Rejilla**

Las familias de grafos que reciben el nombre de rejillas, contienen grafos, cuya representación da como resultado una trama de figuras regulares repetidas cierto número de veces, dando al conjunto el aspecto de una rejilla, lo que le da nombre a la familia. Se han considerado solamente dos tipos de rejillas.

# **2.19.7.1. Grafo Rejilla Rectangular**

Los grafos de rejilla rectangular son aquellos grafos cuya representación tienen la forma de un rectángulo dividido en un cierto número de porciones de ancho por otro cierto número de porciones de alto, dando al conjunto el aspecto de una rejilla formada, a su vez, por rectángulos de igual tamaño.

Una vez el usuario ha seleccionado la opción Grafo Rejilla Rectangular se encontrará con una ventana similar a la siguiente:

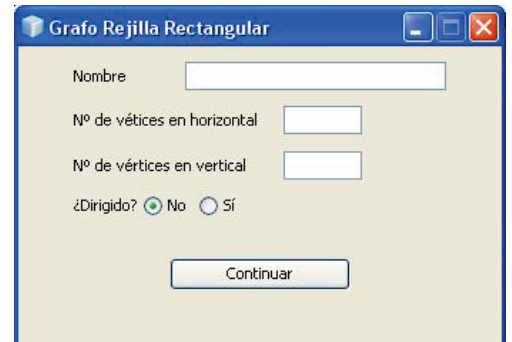

Figura 52. Ventana de creación de un Grafo Rejilla Rectangular

El usuario dispone de la posibilidad de asignar un nombre al grafo, de indicar el número de vértices en horizontal y en vertical y si el grafo es o no dirigido.

Si se selecciona que el grafo Rejilla Rectangular es dirigido, ocurrirá la misma situación que sucedía con los grafos Ciclo, se nos preguntará si deseamos duplicar o no las aristas.

Una vez introducidos estos datos sobre el lienzo veremos un grafo de este tipo:

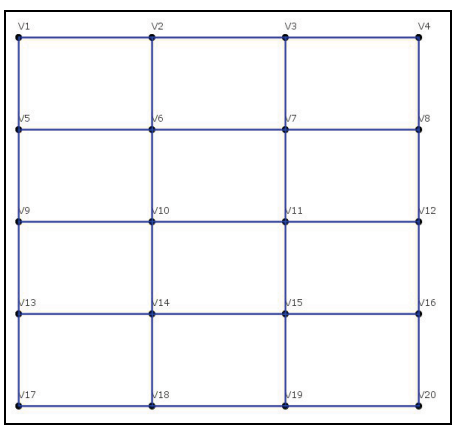

Figura 53. Grafo Rejilla Rectangular 4x5 no dirigido sobre el lienzo

## **2.19.7.2. Grafo Rejilla Triangular**

La familia de grafos de las rejillas triangulares, contiene grafos cuya representación es un triangulo dividido en porciones triangulares.

Una vez el usuario ha seleccionado la opción Grafo Rejilla Triangular se encontrará con una ventana similar a la siguiente:

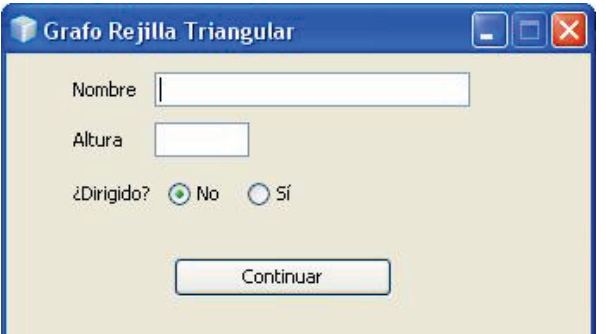

Figura 54. Ventana de creación de un Grafo Rejilla Triangular

El usuario dispone de la posibilidad de asignar un nombre al grafo, de indicar la altura del triangulo y si el grafo es o no dirigido.

Si se selecciona que el grafo Rejilla Triangular es dirigido, ocurrirá la misma situación que sucedía con los grafos Ciclo, se nos preguntará si deseamos duplicar o no las aristas.

Una vez introducidos estos datos sobre el lienzo veremos un grafo de este tipo:

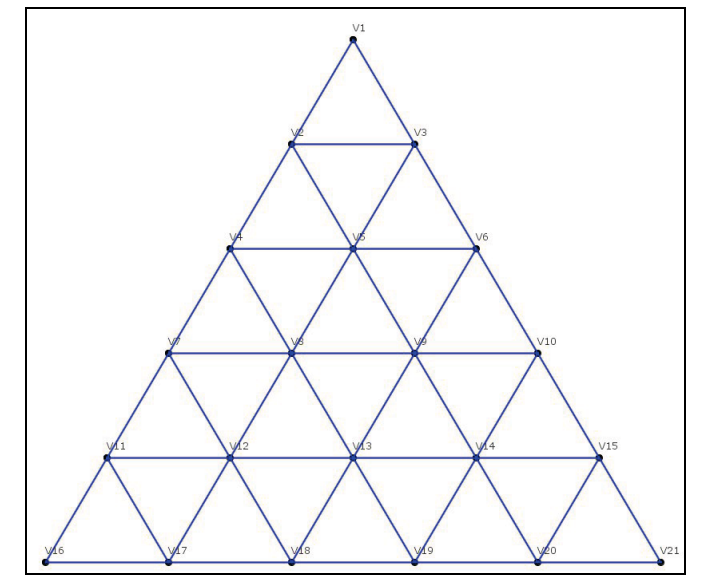

Figura 55. Grafo Rejilla Rectangular no dirigido con altura 6 sobre el lienzo

# **2.19.8. Grafo Cubo**

Otra familia que suele utilizarse con bastante asiduidad es la familia de los cubos. Esta familia esta formada por cubos de distintas dimensiones, desde el cubo de dimensión 1 hasta cualquier número de dimensiones. La aplicación solamente permite la visualización de hasta un cubo de dimensión 5.

Una vez el usuario ha seleccionado la opción Grafo Cubo se encontrará con una ventana similar a la siguiente:

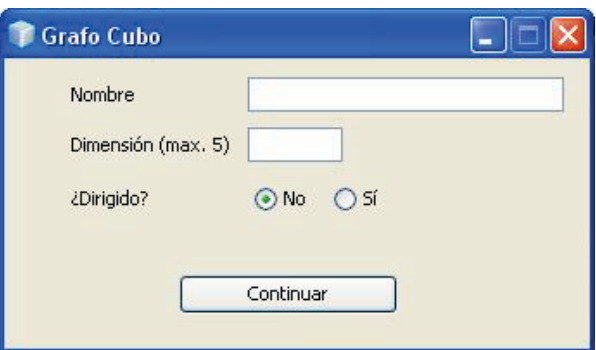

Figura 56. Ventana de creación de un Grafo Cubo

El usuario dispone de la posibilidad de asignar un nombre al grafo, de indicar la dimensión del grafo (entre 1 y 5) y de si es o no dirigido. A continuación veremos un ejemplo de cada dimensión del grafo cubo:

## o **Grafo Cubo Dimensión 1:**

El grafo que representa a un cubo de dimensión 1 tiene 2 vértices y una arista.

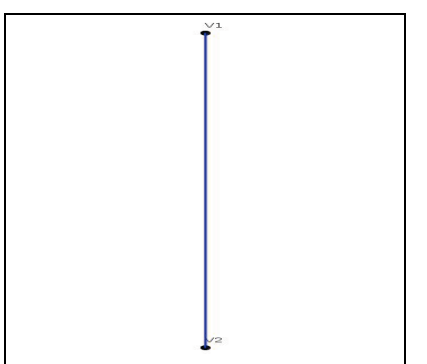

Figura 57. Grafo Cubo no dirigido de dimensión 1 sobre el lienzo

### o **Grafo Cubo Dimensión 2:**

El grafo que representa el cubo de dimensión dos tiene un total de 4 vértices de grado 2, por lo que son necesarias 4 aristas.

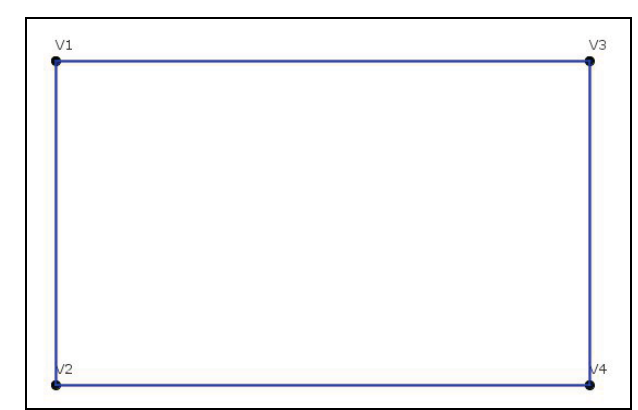

Figura 58. Grafo Cubo no dirigido de dimensión 2 sobre el lienzo

#### o **Grafo Cubo Dimensión 3:**

De manera análoga a los grafos cubos anteriores, el grafo que representa el cubo de dimensión tres cuenta con 8 vértices de grado 3, por lo que son necesarias 12 aristas.

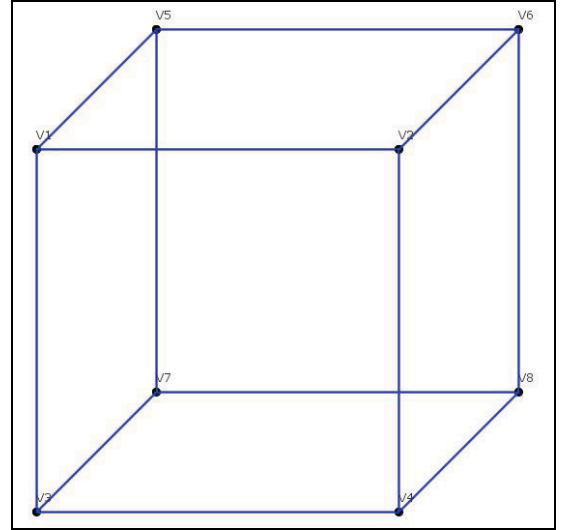

Figura 59. Grafo Cubo no dirigido de dimensión 3 sobre el lienzo

#### o **Grafo Cubo Dimensión 4:**

El cubo de dimensión tiene  $2^4$  vértices y  $2^5$  aristas, lo que hace que todos sus vértices sean de grado 4.

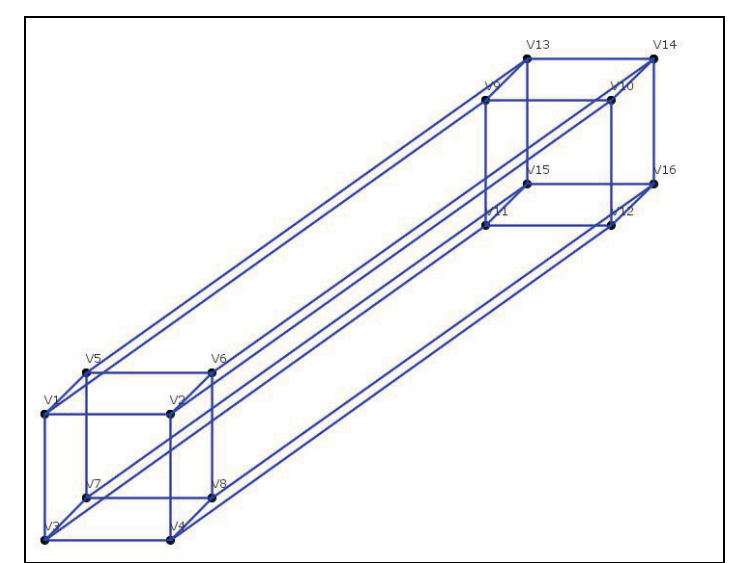

Figura 60. Grafo Cubo no dirigido de dimensión 4 sobre el lienzo

### o **Grafo Cubo Dimensión 5:**

Para terminar con la familia de los grafos cubo, tenemos el grafo cubo de dimensión 5, que contará de 32 vértices y de 80 aristas. Como en el resto de los cubos, la dimensión del cubo coincide con el grado de cada uno de los vértices.

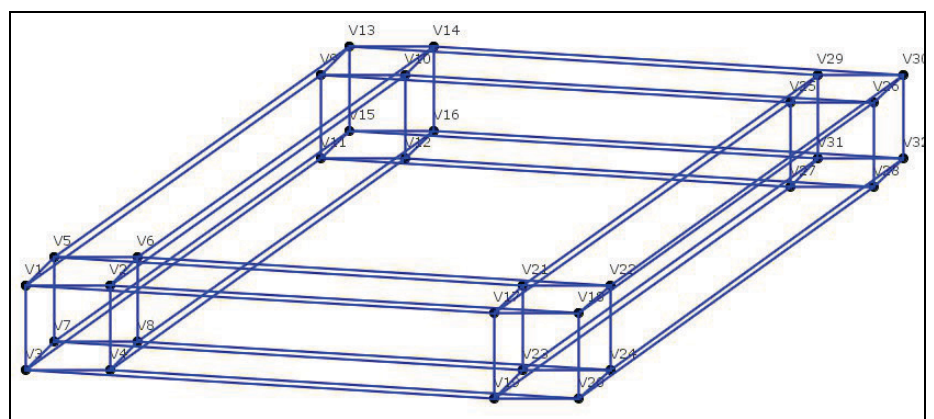

Figura 61. Grafo Cubo no dirigido de dimensión 5 sobre el lienzo

# **2.19.9. Grafo Platónico**

En el espacio de tres dimensiones, un poliedro es un sólido limitado por superficies, llamadas caras, cada una de las cuales es un plano.

Se dice que un sólido es convexo si dos puntos cualesquiera de su interior pueden unirse mediante una línea recta que se encuentre completamente el interior del sólido.

Los vértices y aristas de un poliedro que conforman el esqueleto del sólido, forman un grafo simple en el espacio de tres dimensiones. Si el poliedro es convexo, el grafo resultante es planar.

Los antiguos griegos descubrieron cinco poliedros regulares. Se dice que un poliedro es regular si es convexo y sus caras son polígonos regulares congruentes (los ángulos del poliedro son todos iguales). Estos cinco poliedros son conocidos como sólidos platónicos.

Para seleccionar estos grafos el usuario deberá seleccionar la opción Grafo en el menú de Herramientas y a continuación pulsar en Grafos Platónicos, una vez hecho esto, deberá seleccionar el grafo platónico deseado.

Una vez que el usuario ha seleccionado el grafo deseado, se nos mostrará una pantalla similar a esta:

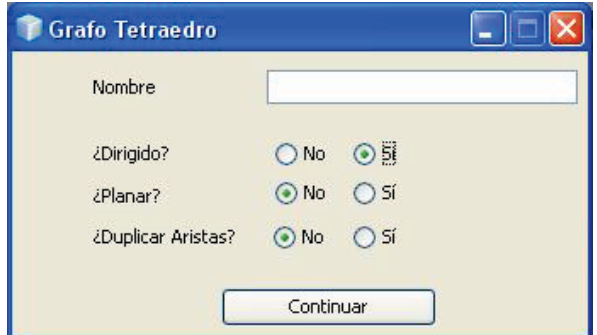

Figura 62. Ventana de creación de un Grafo Platónico (Tetraedro)

Podemos observar que el usuario puede introducir el nombre deseado para el grafo y decidir si se quiere que el grafo sea dirigido o no, si queremos la representación planar del tetraedro, y en el caso de seleccionar que el grafo sea dirigido, si deseamos que se dupliquen las aristas.

Aunque la opción de duplicar las aristas implica que el grafo mostrado deje de ser un grafo platónico en su definición, se ha optado por incluir esta opción ya que podría ser útil para el usuario.

A continuación exponemos los grafos platónicos.

### o **Tetraedro:**

El grafo platónico que representa figura del tetraedro consta de 4 vértices y de 6 aristas. A continuación mostraremos las dos representaciones del tetraedro (planar y no-planar):

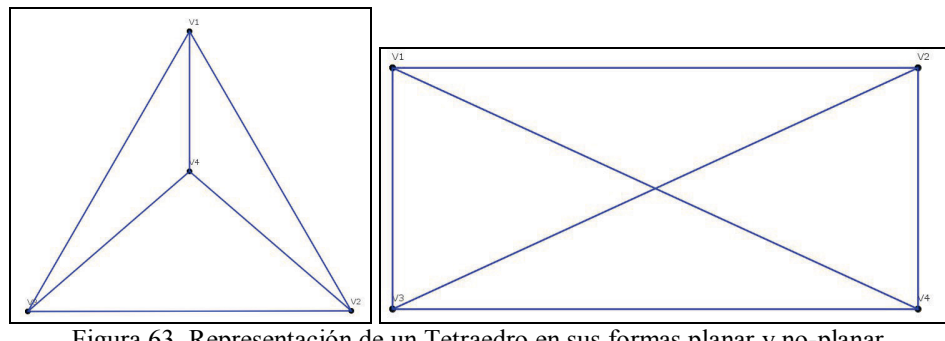

Figura 63. Representación de un Tetraedro en sus formas planar y no-planar

## o **Hexaedro:**

El grafo platónico que representa figura del hexaedro consta de 8 vértices y de 12 aristas. La figura geométrica del hexaedro recibe también el nombre de cubo de tres dimensiones. A continuación mostraremos las dos representaciones del hexaedro (planar y no-planar):

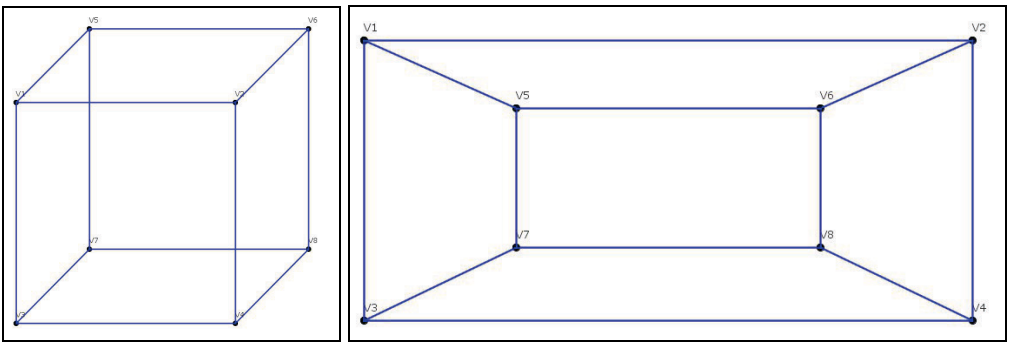

Figura 64. Representación de un Hexaedro en sus formas planar y no-planar

## o **Octaedro:**

Un octaedro es una figura geométrica que consta de ocho caras en forma de triangulo. El grafo que lo representa tiene sus mismas características: 6 vértices y 12 aristas. A continuación mostraremos las dos representaciones del octaedro (planar y no-planar):

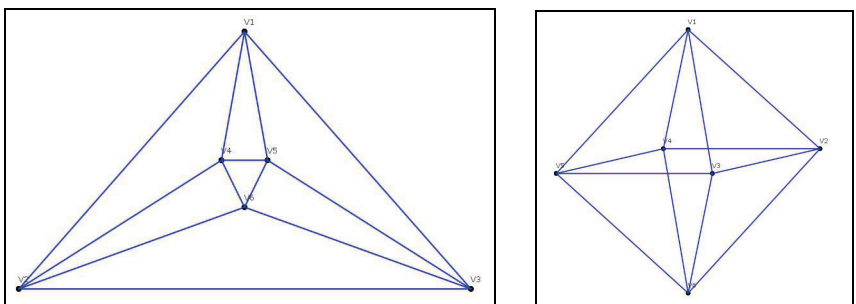

Figura 65. Representación de un Octaedro en sus formas planar y no-planar

#### o **Icosaedro:**

El grafo platónico que representa figura del icosaedro consta de 12 vértices de grado 5, con 30 aristas, para formar sus 20 caras triangulares. A continuación mostraremos las dos representaciones del tetraedro (planar y noplanar):

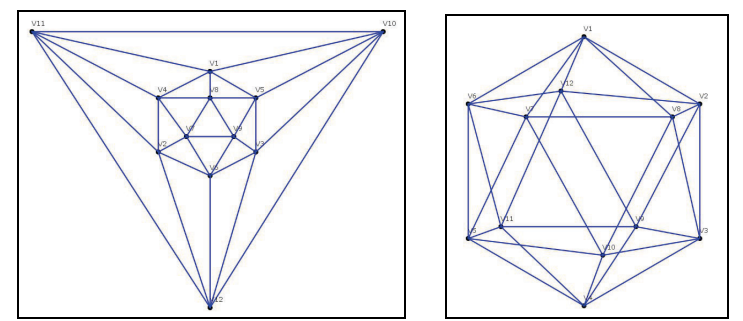

Figura 66. Representación de un Icosaedro en sus formas planar y no-planar

#### o **Dodecaedro:**

El dodecaedro consta de 20 vértices y 30 aristas, al igual que la figura a la que representa, creando sus 12 caras pentagonales. A continuación mostraremos las dos representaciones del tetraedro (planar y no-planar):

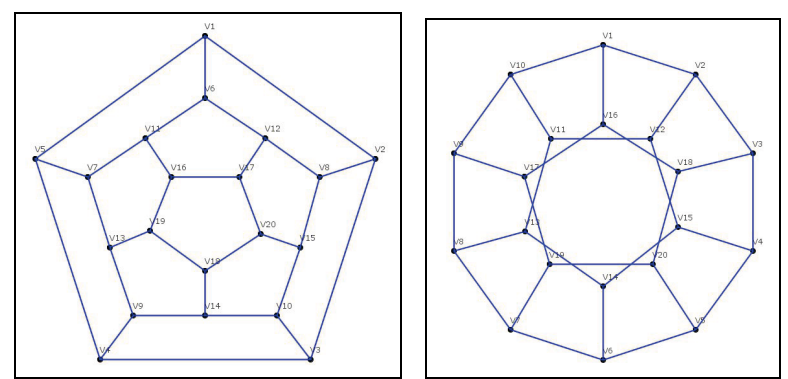

Figura 67. Representación de un Dodecaedro en sus formas planar y no-planar

# **2.19.10. Grafo Herschel**

Se ha incluido en la aplicación el grafo de Herschel ya que tiene la particularidad de constituir el ejemplo más pequeño de grafo poliédrico no-hamiltoniano.

Para trabajar con este grafo el usuario únicamente deberá seleccionar la opción Grafo en el menú de Herramientas y a continuación pulsar en Grafo Herschel, una vez hecho esto, se mostrará el siguiente grafo sobre el lienzo.

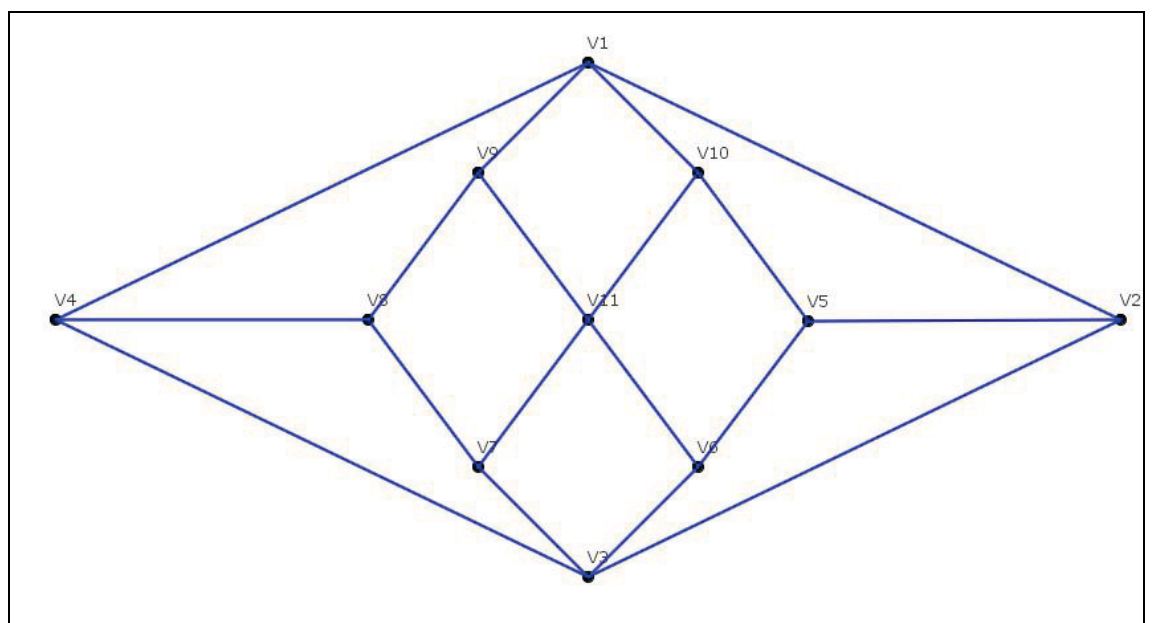

Figura 68. Representación del Grafo de Herschel sobre el lienzo

# **2.19.11. Grafo Harary**

Otra de las familias de grafos que se pueden seleccionar en la aplicación es la correspondiente a los grafos Harary.

Los grafos Harary se definen mediante dos parámetros: el número de vértices del grafo que se denota por n, y el grafo mínimo que debe tener cada vértice del grafo, que se denota con k. Por esta notación se suelen describir a los grafos de Harary como: H<sub>k,n</sub>. Estos grafos cumplen la propiedad de hacer que cada uno de sus vértices tenga, como mínimo grado k, pero utilizando para ello el mínimo número de aristas posibles.

El usuario seleccionará la opción Grafo en el menú de Herramientas y a continuación pulsará en Grafo Harary, una vez hecho esto, se mostrará la siguiente ventana:

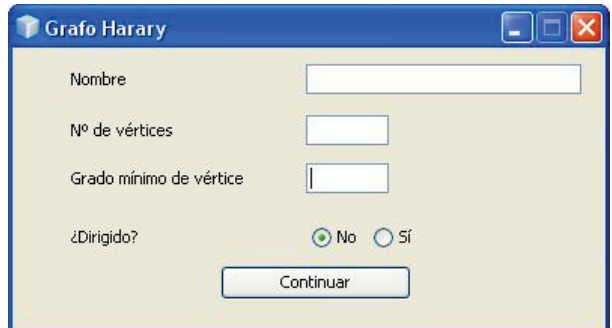

Figura 69. Ventana de creación de un Grafo Harary

Aquí el usuario podrá introducir el nombre del grafo, el número de vértices y el grado mínimo del vértice y si se desea que el grafo sea o no dirigido. Una vez que el usuario ha introducido el número de vértices aparecerá un texto debajo del grado mínimo de vértice indicando cual será el valor máximo que puede tomar este campo. Una vez introducidos los valores deseados aparecerá un grafo similar a este:

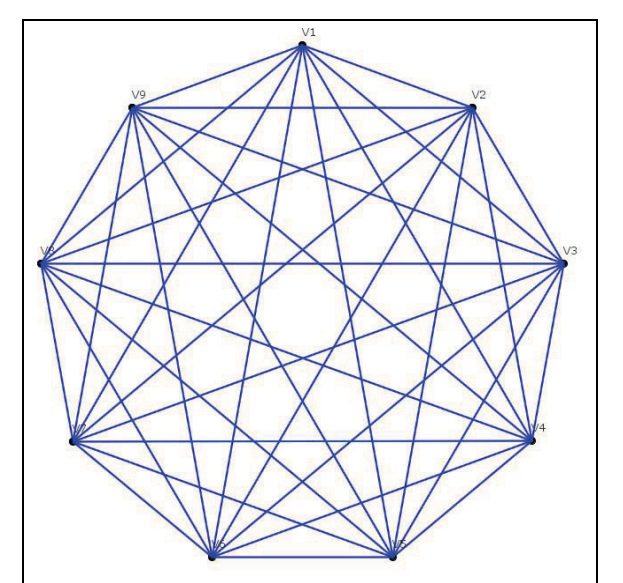

Figura 70. Representación de un Grafo Harary (H<sub>9,8</sub>) sobre el lienzo

# **2.19.12. Grafo Enlazado**

La característica principal de los grafos enlazados es que si numeramos sus vértices, las aristas del grafo enlazan vértices cuyo número se diferencia en una cantidad fija (que podemos llamar k), es decir, siguiendo una determinada progresión lineal.

Por ejemplo, si hacemos k=2, el vértice 1 se unirá con el 3, el 2 con el cuatro, y así sucesivamente con todos los vértices del grafo.

Si en lugar de tener en cuenta solo el valor k, tomáramos una serie completa de valores  $k_1, k_2, \ldots, k_n$ , obtendríamos un grafo que se podría denominar nenlazado. Los grafos enlazados más comunes son aquellos en los que **n=1** (que llamaremos **Ln,r**) y aquellos donde **n=2** (a los que denotaremos como **Ln,r,s**).

### o **Enlazados Ln,r:**

Para comenzar a trabajar con estos grafos el usuario seleccionará la opción Grafo en el menú de Herramientas, a continuación pulsará en Grafo Enlazado y el menú que se muestra deberá seleccionar Grafo Enlazado Ln,r. una vez hecho esto, se mostrará la siguiente ventana, donde el usuario podrá introducir tanto el nombre del grafo, el número de vértices (que se corresponde con **n**) y el número de vértices del Enlace r (que se corresponde con **r**):

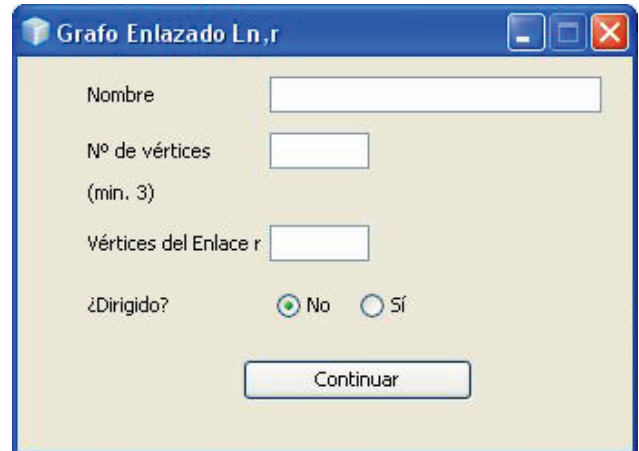

Figura 71. Ventana de creación de un Grafo Enlazado Ln,r

Los grafos enlazados  $L_{n,r}$  se caracterizan porque todos sus vértices tienen grado dos. Para r>1, la forma de estos grafos, situando sus vértices en círculo, es de estrella, como se puede observar en el siguiente ejemplo:

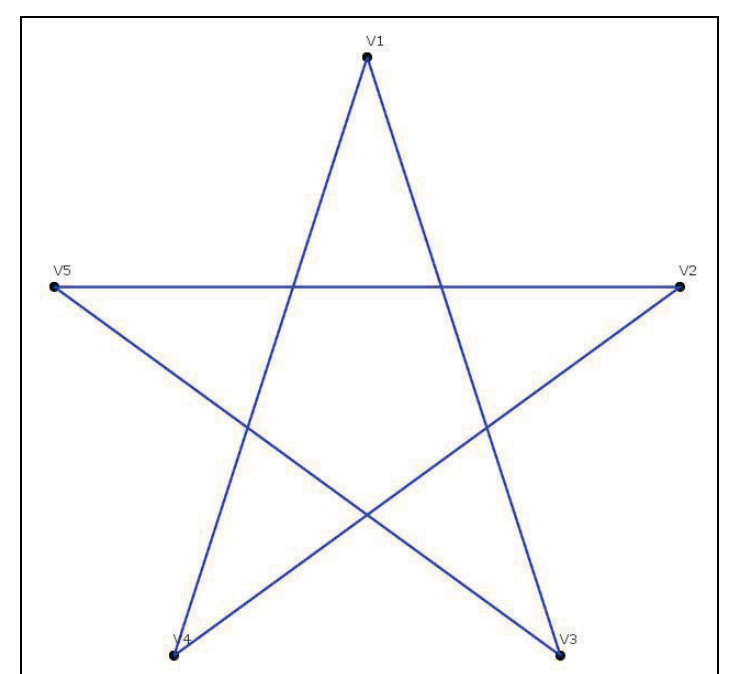

Figura 72. Representación de un Grafo Enlazado Ln,r  $(L_{5,2})$  sobre el lienzo

## o **Enlazados Ln,r,s:**

Para comenzar a trabajar con estos grafos el usuario realizará los mismos pasos que con el enlazado Ln,r con la excepción que en vez de seleccionar Grafo Enlazado Ln,r, deberá seleccionar Grafo Enlazado Ln,r,s. Una vez realizado esto se mostrará la siguiente ventana, donde el usuario podrá introducir tanto el nombre del grafo, el número de vértices (que se corresponde con **n**) y el número de vértices del Enlace r (que se corresponde con **r**) y el número de vértices del Enlace s (que se corresponde con **s**):

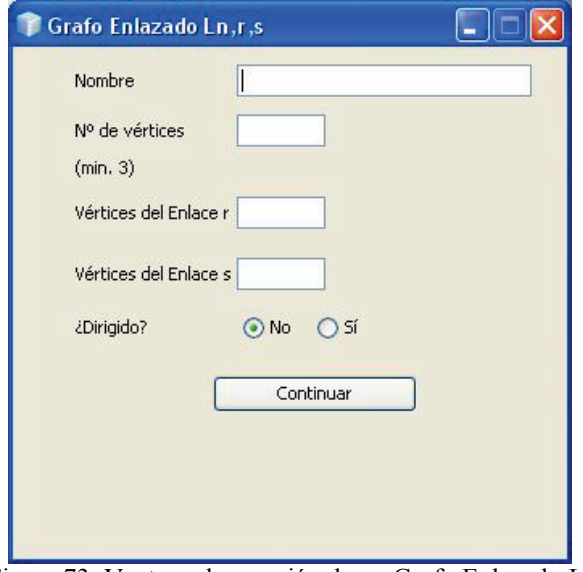

Figura 73. Ventana de creación de un Grafo Enlazado Ln,r,s

Los grafos enlazados Ln,r,s se caracterizan porque todos sus vértices tienen grado cuatro. Un ejemplo puede ser el siguiente:

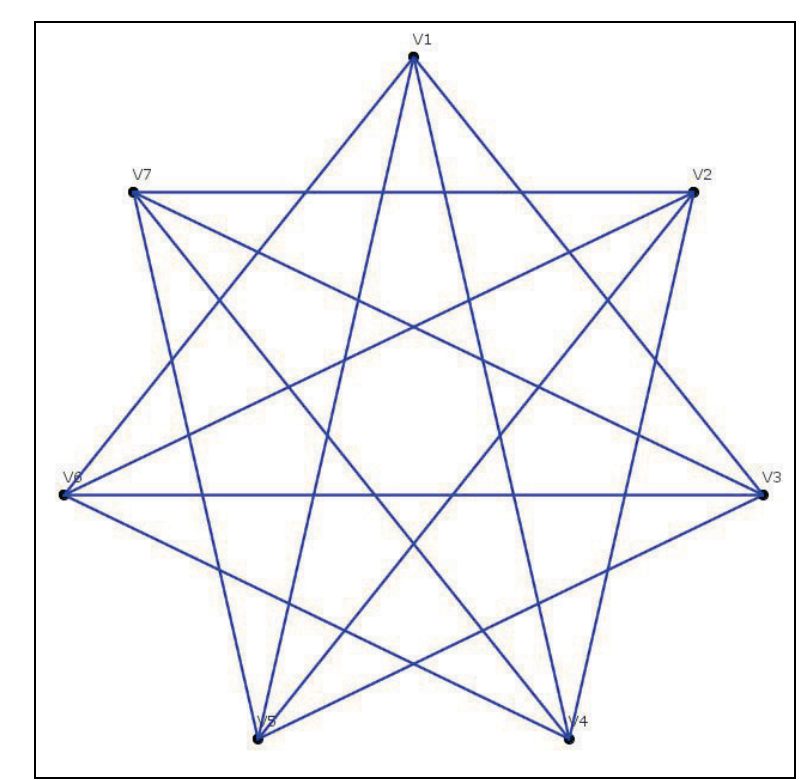

Figura 74. Representación de un Grafo Enlazado Ln,r,s  $(L_{7,2,3})$  sobre el lienzo

## **2.19.13. Grafo Petersen**

Este grafo debe su nombre a Julius Meter Christian Petersen, quien lo publicó en 1898.

Las características de este grafo son las siguientes:

Es un grafo regular de grado 3 y de cintura 5, siendo además, el grafo de orden mínimo que cumple estas características.

Es un grafo de diámetro 2, lo que se traduce que tiene 10 vértices de la forma más compacta posible.

Dos vértices adyacentes no tienen vecinos en común, no obstante, no es bipartito, pues existen varios ciclos de longitud impar.

Tiene valor de conectividad y de arista-conectividad 3.

No es un grafo hamiltoniano, pero tiene la peculiaridad de que el subgrafo resultante de eliminar cualquiera de sus vértices sí lo es. Además, es el menor grafo con esta propiedad

Para representar este grafo el usuario únicamente deberá pulsar en la opción Grafo en el menú de Herramientas, a continuación pulsará en Grafo Petersen. Se mostrará una ventana en la que el usuario podrá introducir el nombre deseado

para el grafo y si se desea que el grafo sea dirigido, una vez que se han seleccionado estas opciones aparecerá un grafo similar a este:

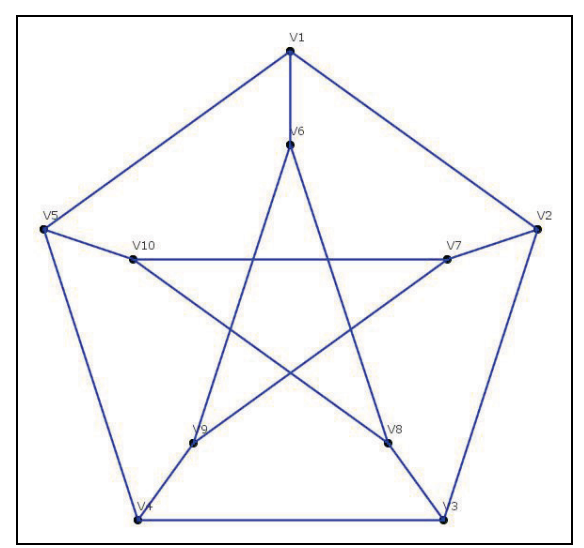

Figura 75. Representación de un Grafo de Petersen sobre el lienzo

# **2.19.14. Grafo Grötzsch**

Otro de los grafos incluidos en la aplicación es el grafo de Grötzsch. Vamos a definir unos conceptos para que se pueda entender la importancia de este grafo.

Para cualquier grafo G, un subgrafo completo de G se denomina claque de G. El número de vértices del claque más grande de G se denomina el número claque de G y se denota por cl(G).

Sea G un grafo. Un coloreado de vértices de G asigna colores a los vértices de G, uno por cada vértice, de forma que vértices adyacentes tienen asignados colores diferentes.

Un k-coloreado de G es un coloreado que consiste en k colores diferentes y, en ese caso, se dice que el grafo G es k-coloreable.

El mínimo número "k" para el cual existe un k-coloreado el grafo G se denomina número cromático de G (o índice cromático de G).

Teorema: Para cada k≥1 existe un grafo k-cromático  $M_k$  que no tiene subgrafos triángulos  $(K_3)$ .

De esta familia de grafos M<sub>i</sub> denominada familia Mycielski, el grafo de Grötzsch representa el grafo M4.

Para representar este grafo el usuario únicamente deberá pulsar en la opción Grafo en el menú de Herramientas, a continuación pulsará en Grafo Grötzsch. Se mostrará una ventana en la que el usuario podrá introducir el nombre deseado para el grafo y si se desea que el grafo sea dirigido, una vez que se han seleccionado estas opciones aparecerá un grafo similar a este:

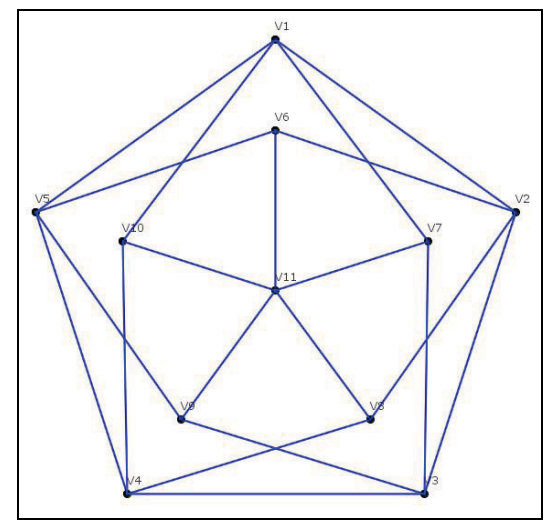

Figura 76. Representación de un Grafo de Grötzsch sobre el lienzo

## **2.19.15. Grafo Tutte**

El grafo Tutte es un grafo regular de grado 3 con 46 vértices y 69 aristas llamado así por W.T. Tutte. Es un grafo planar, 3-conexo no hamiltoniano.

El aspecto más importante que presenta este grafo es que se utiliza para refutar la conjetura de Tait, que afirmaba que "todo grafo 3-regular, 3-conexo y planar es hamiltoniano". Esta conjetura tenía importancia para demostrar de una forma sencilla el teorema de los cuatro colores, pero fracaso a causa de este grafo.

Para obtener este grafo el usuario únicamente deberá pulsar en la opción Grafo en el menú de Herramientas, a continuación pulsará en Grafo Tutte. Se mostrará una ventana en la que el usuario podrá introducir el nombre deseado para el grafo y si se desea que el grafo sea dirigido, una vez que se han seleccionado estas opciones aparecerá un grafo similar a este:

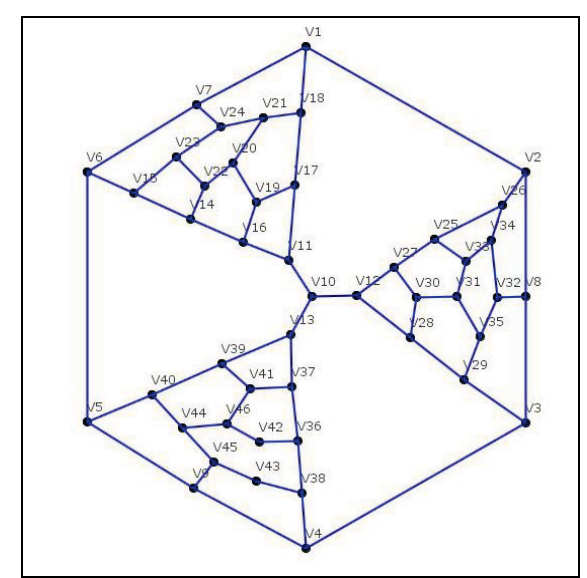

Figura 77. Representación de un Grafo de Tutte sobre el lienzo

## **2.20. Ejecución**

Como ya hemos comentado antes, la funcionalidad principal de la aplicación es la de ejecutar ciertos algoritmos de Búsqueda o de Coloración sobre un grafo activo en la aplicación.

Para poder realizar esto, una vez que ya se tiene cargado un grafo sobre la aplicación, el usuario pulsará sobre el icono de Ejecución en la barra de iconos o en el Menú Herramientas y en ejecución.

Una vez hecho esto aparecerá una ventana donde el usuario podrá seleccionar el algoritmo a ejecutar. Esta pantalla dependerá del tipo de Proyecto que se haya tenga seleccionado en este momento. A continuación mostraremos las pantallas de selección de algoritmos:

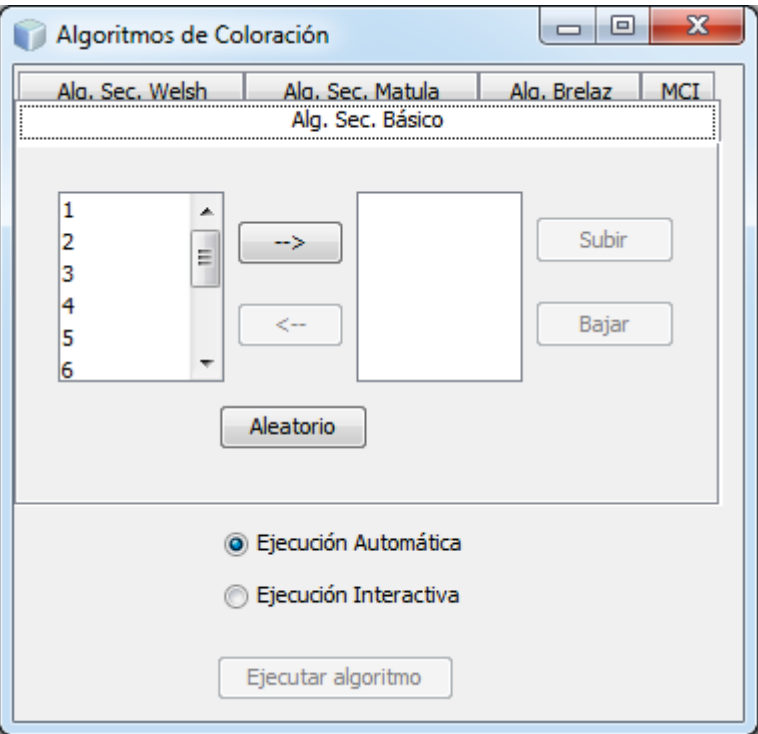

- Selección de algoritmos de Coloración:

Figura 78. Ventana de selección de Algoritmos de Coloración

El usuario podrá elegir ejecutar uno de los cinco algoritmos posibles, estos son: Algoritmo Secuencial Básico (Aleatorio), Algoritmo Secuencial de Welsh, Algoritmo Secuencial de Matula, Algoritmo de Brelaz y el Algoritmo de Independencia (MCI).

Para poder elegir uno de estos algoritmos el usuario deberá pulsar sobre la pestaña correspondiente y a continuación, seleccionar si se desea que la ejecución sea Automática o Interactiva.

En el caso del algoritmo secuencial Básico, se ofrece al usuario la posibilidad de elegir el orden en el que se van a tratar los nodos. Si el usuario no desea ningún orden en especial, pulsará el botón Aleatorio para que los nodos se coloquen en un orden determinado por la aplicación. Si el usuario selecciona que la ejecución sea automática hasta que todos los vértices del grafo no estén colocados en un orden no se podrá proceder a la ejecución de este algoritmo. Sin embargo si la ejecución es interactiva no hace falta seleccionar ningún orden determinado, ya que este orden lo ira determinando el usuario durante la ejecución.

Si el usuario ha seleccionado el algoritmo de Brelaz, una vez que haya pulsado el botón de "Ejecutar Algoritmo" en la ventana de información, podremos ver que aparece una nueva pestaña con información relativa al algoritmo, que resultará útil para poder comprender la ejecución de este algoritmo:

| Vértice                | g(v) | gs(v) | Orden | Color |
|------------------------|------|-------|-------|-------|
|                        | 2    | 0     |       |       |
|                        | з    | 0     |       |       |
| $\frac{1}{2}$  2 2 2 2 | 2    | 0     |       |       |
|                        | з    | 0     |       |       |
|                        | з    | 0     |       |       |
|                        | 2    | 0     |       |       |
| $V\bar{Z}$             | 3    | 0     |       |       |

Figura 79. Detalle de la tabla del algoritmo de Brelaz

Esta tabla nos mostrará información relativa a cada vértice, durante la ejecución de cada paso del algoritmo de Brelaz, en ella se nos muestra además del vértice, el grado del vértice (g(v)), el grado de saturación del vértice (gs(v)), el orden en que ha sido coloreado y el color que se le ha asignado.

- Selección de algoritmos de Búsqueda:

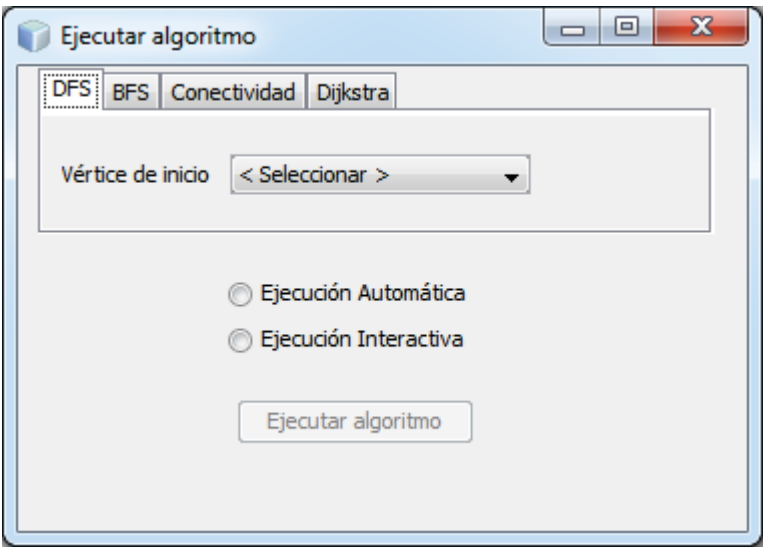

Figura 80. Ventana de selección de Algoritmos de Búsqueda

El usuario podrá elegir ejecutar uno de los cuatro algoritmos posibles, estos son: Algoritmo DFS, Algoritmo BFS, Conectividad (algoritmo de Bloques) y Algoritmo de Dijkstra.

Para poder elegir uno de estos algoritmos el usuario deberá pulsar sobre la pestaña correspondiente y a continuación, seleccionar si se desea que la ejecución sea Automática o Interactiva.

Dependiendo del algoritmo seleccionado el usuario deberá indicar una información suplementaria, por ejemplo, para los algoritmos DFS y BFS, el usuario deberá indicar cual es el vértice e inicio.

En el algoritmo de Dijkstra a parte de tener que seleccionar el vértice de inicio del algoritmo, nos encontramos con dos botones adicionales:

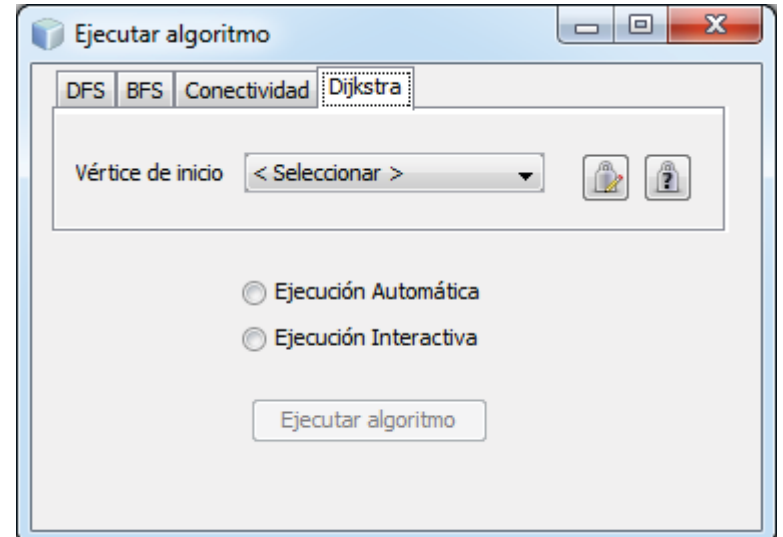

Figura 81. Detalle de la pestaña del algoritmo de Dijkstra en la ventana de selección de Algoritmos

Estos dos botones son para "Editar la ponderación" y "Generar una Ponderación Aleatoria".

El usuario podrá introducir manualmente el peso de las aristas existentes para este algoritmo.

El usuario obtendrá una ponderación aleatoria del peso de las aristas existentes. Dicho peso podrá ser modificado por el usuario.

Una vez que el usuario ha seleccionado el algoritmo y la información necesaria y ha decidido la forma de ejecución, pulsará sobre el botón "Ejecutar Algoritmo" para comenzar la ejecución del mismo.

# **2.20.1. Ejecución Automática**

Una vez que el usuario ha seleccionado el algoritmo deseado, ha suministrado la información previa necesaria, y ha seleccionado ejecución automática, la pantalla de Ejecución desaparecerá y el usuario podrá comprobar que se han activado los botones de ejecución del algoritmo situados en la parte central de la zona de información de la aplicación.

La funcionalidad de los botones es la siguiente:

**Paso hacia atrás**. Si durante la ejecución de un algoritmo paso a paso, queremos volver al paso anterior, se pulsará este botón.

**Iniciar (Play)**. Si el usuario desea ejecutar un algoritmo automático hasta que este finalice pulsará el botón de Play.

**Parar (Pause)**. Una vez que el usuario ha pulsado el botón Play, puede parar la ejecución del algoritmo pulsando el botón de Pause.

**Paso hacia delant**e. La manera de avanzar en la ejecución de un algoritmo paso a paso es pulsando este botón.

Durante la ejecución del algoritmo el usuario podrá ir alternando la manera de visualizar la ejecución del algoritmo automático.

El usuario puede pulsar el botón "Play" y esperar a que finalice el algoritmo. También puede ir paso a paso, pulsando el botón "Paso hacia delante" para ver como va evolucionando el grafo.

El usuario dispone de la posibilidad de parar el algoritmo si ha pulsado previamente el botón "Play" y salvar la configuración del grafo para continuar posteriormente.

El usuario podrá comprobar que la ejecución del algoritmo ha finalizado observando que tanto el botón "Play" como el botón de "Paso hacia delante" están deshabilitados, además en el cuadro de información del algoritmo mostrará un texto indicando que dicho algoritmo ha llegado a su fin.

Existe la posibilidad de volver hacia atrás en cualquier momento, para que el usuario compruebe los pasos que ha ido realizando el algoritmo, por si tiene algún tipo de duda o para revisar los pasos realizados.

# **2.20.2. Ejecución Interactiva**

Una vez que el usuario ha seleccionado el algoritmo deseado y ha seleccionado ejecución interactiva, la pantalla de selección de algoritmo desaparecerá.

A partir de este momento, la ejecución interactiva comenzará. Para ello el usuario deberá pulsar con el botón derecho sobre el vértice o arista deseada (dependiendo del algoritmo) y una vez hecho esto aparecerá un menú, donde se mostrarán activas las diversas posibilidades que puede seleccionar el usuario, dependiendo del algoritmo seleccionado.

A continuación veremos como realizar la ejecución interactiva para los algoritmos implementados.

#### **2.20.2.1.Coloración: Algoritmo Secuencial Básico**

En este algoritmo, el usuario tendrá que ir estableciendo los colores de los vértices, sin seguir ningún orden, únicamente tendrá que cumplir que los vértices vecinos no comparten color.

Para ello el usuario pulsará con el botón derecho sobre el vértice al que desea establecer el color, mostrándose el siguiente menú:

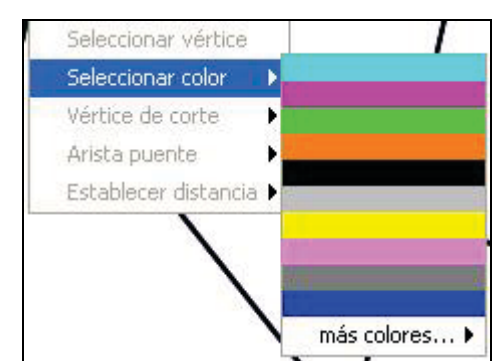

Figura 82. Menú contextual de selección de color (algoritmos de coloración)

Podemos comprobar que la única opción que puede elegir el usuario es "Seleccionar color", una vez que el usuario coloca el puntero sobre dicha opción se nos mostrarán los diversos colores que puede elegir. Una vez que el usuario ha decidido el color deseado, pulsará sobre él y podrá comprobar que el color del nodo, se ha modificado por el color seleccionado.

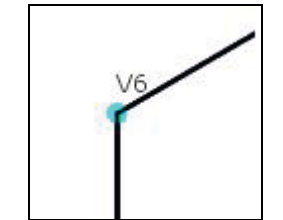

Figura 83. Detalle de un vértice coloreado

El usuario realizará esta operación, tantas veces como vértices existan, hasta que se haya coloreado todo el grafo.

Si en un determinado momento, el usuario selecciona un color que es el mismo que ya tiene un vecino del vértice seleccionado se nos mostrará la siguiente ventana de error:

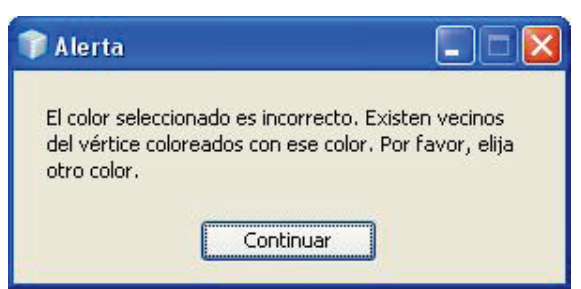

Figura 84. Ventana de Alerta: Color Incorrecto

También puede darse el caso, que el usuario no seleccione el color optimo para el nodo (siguiendo estrictamente el algoritmo ese color no sería el correcto), haciendo que no se utilicen los mínimos colores posibles para colorear el grafo. Cuando se de esta situación, se nos mostrará la siguiente pantalla:

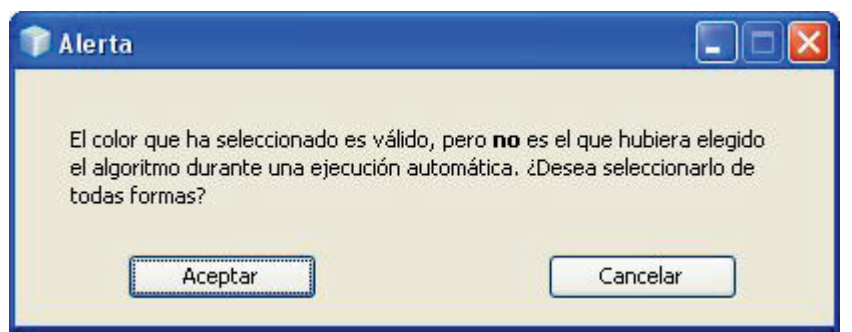

Figura 85. Ventana de alerta: Color no Adecuado

En este momento el usuario tiene la posibilidad de continuar la ejecución del algoritmo, utilizando el color seleccionado (aunque no realizará una coloración optima), pulsando sobre el botón "Aceptar", o seleccionar otro color, para encontrar el color optimo, con lo cual, deberá pulsar sobre el botón "Cancelar".

Existe la restricción de no poder modificar el color elegido a un vértice, con lo que si seleccionamos un color a un vértice al que ya le hayamos asignado uno, se nos mostrará la siguiente ventana:

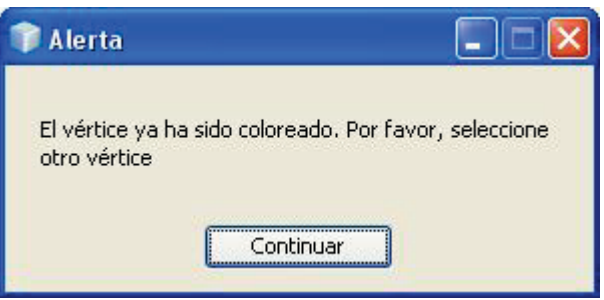

Figura 86. Ventana de alerta: Vértice ya coloreado

Según vayamos asignando colores a los vértices, en el cuadro de información del algoritmo, se irá mostrando información relativa a la ejecución. Mostraremos un pequeño ejemplo de ello:

```
>> Le asignamos el color: 2al no tener vecinos
                                                    \hat{\phantom{a}}con ese color asignado
Los grupos de vertices con colores quedan de la
siguiente manera (color --> vertices)
Color 0 -- > V6, V2
Color 1 -- > V1, V5
Color 2 - y 4Vodo Activo 3
>> El vértice activo tiene vecinos
>> Le asignamos el color: 1al no tener vecinos
ton ese color asignado
Los grupos de vertices con colores quedan de la
siguiente manera (color --> vertices)
Color 0 --> V6, V2
Color 1 -- > V1, V5, V3
Color 2 -- > V4
>> No quedan vértices por colorear
FIN
```
Figura 87. Detalle del cuadro de información del algoritmo de coloración secuencial básico

### **2.20.2.2.Coloración: Algoritmo Secuencial de Welsh-Powell**

En este algoritmo, es similar al Algoritmo Secuencial Básico, con la única salvedad que el orden de coloración de los vértices. En este caso, el usuario tendrá que ir estableciendo los colores de los vértices, siguiendo un orden, de mayor a menor grado, es decir, en función del número de vértices adyacentes, además tendrá que cumplir que los vértices vecinos no comparten color.

La dinámica de ejecución es exactamente igual que el Algoritmo Secuencial Básico. Se mostrarán las mismas pantallas de alerta, en las mismas situaciones (cuando seleccionemos un color que ya ha sido asignado a un vértice vecino, cuando el nodo ya haya sido coloreado y cuando se seleccione un color que no es el óptimo). Además de estas pantallas de alerta tendremos dos pantallas adicionales:

Si el usuario selecciona un color para un vértice cuyo grado es menor que el grado de un vértice todavía no coloreado nos mostrará la siguiente ventana:

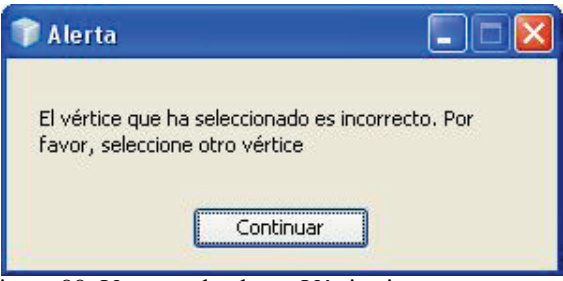

Figura 88. Ventana de alerta: Vértice incorrecto

Como hemos dicho antes, el algoritmo de Welsh-Powell, colorea los vértices en función del grado de los mismos, ordenando los vértices de mayor a menor grado. Cuando dos vértices tienen el mismo grado, el algoritmo los ordena en función del orden de aparición del vértice en el grafo. Pero se ofrece al usuario la posibilidad de no seguir estrictamente esta norma, con lo que se mostrará el siguiente mensaje:

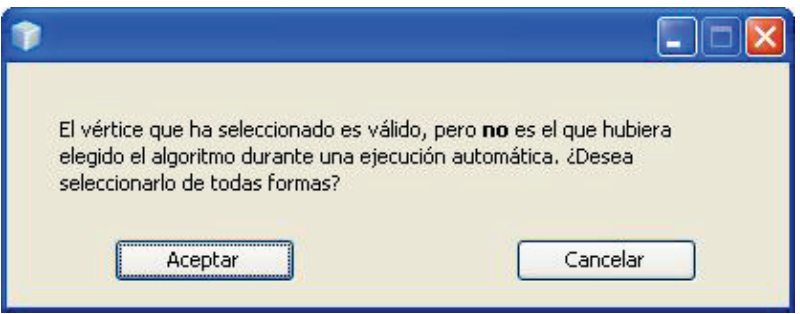

Figura 89. Ventana de alerta: Vértice no adecuado

Se indica que el vértice seleccionado no sigue el orden que hubiera seguido el algoritmo, pero como tiene el mismo grado que el vértice que debería haberse elegido, se le ofrece la posibilidad de poder continuar con la ejecución, coloreando dicho nodo, pero se le indica que no es la solución que hubiese elegido el algoritmo si se hubiese realizado una ejecución automática.

#### **2.20.2.3.Coloración: Algoritmo Secuencial de Matula-Marble-Isaacson**

En este algoritmo, es similar al Algoritmo Secuencial Básico, con la única salvedad que el orden de coloración de los vértices. En este caso, el orden de coloración de los nodos es inverso del orden de selección. El orden de selección se realizará primero estableciendo el vértice de menor grado. El siguiente vértice será el vértice de menor grado del grafo resultante de quitar al vértice seleccionado anteriormente al grafo original. Este procedimiento se ira haciendo hasta que se hayan seleccionado todos los vértices.

Una vez obtenido el orden de selección de los nodos, comenzaremos a colorear el último vértice seleccionado, a continuación el siguiente, y así hasta que lleguemos a colorear al primer vértice que se selecciono.

La dinámica de ejecución es exactamente igual que el Algoritmo Secuencial Básico. Se mostrarán las mismas pantallas de alerta, en las mismas situaciones (cuando seleccionemos un color que ya ha sido asignado a un vértice vecino, cuando el nodo ya haya sido coloreado y cuando se seleccione un color que no es el óptimo).

Si el usuario selecciona un color para un vértice, que no cumple con los requisitos del algoritmo, se nos muestra la siguiente ventana

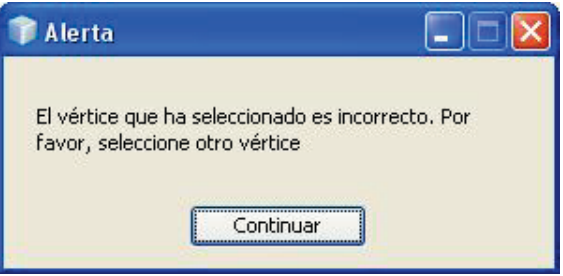

Figura 90. Ventana de alerta: Vértice incorrecto

#### **2.20.2.4.Coloración: Algoritmo de Coloración de Brelaz**

En este algoritmo, el orden de coloración de los vértices depende del grado de los vértices ( $g(V)$ ), y del grado de saturación o color de los vértices ( $g(s(V))$ , y es determinado en tiempo de ejecución. Por lo que es bastante importante recurrir a la pestaña de Brelaz que aparecerá en la zona de información de la aplicación.

| Vértice        | g(v) | gs(v) | Orden | Color |
|----------------|------|-------|-------|-------|
| V1             | 12   | 0     |       |       |
| V <sub>2</sub> | 3    | 0     |       |       |
| V3             | 2    | 0     |       |       |
| V <sub>4</sub> | 3    | 0     |       |       |
| V5             | з    | 0     |       |       |
| V6             | 2    | 0     |       |       |
| V7             | з    | 0     |       |       |

Figura 91. Detalle de la tabla del algoritmo de Brelaz

El grado de un vértice es el número de adyacentes del mismo, y el grado de saturación es el número de colores no repetidos usados en los adyacentes o vecinos.

La selección de nodos a colorear vendrá determinada primeramente por el grado de saturación, seleccionándose el vértice con mayor grado de saturación, y en caso de que existan varios con el mismo valor, se elegirá de entre estos, el vértice que tenga mayor grado. Si aun así existiese más de un vértice a seleccionar, se elegiría dependiendo del nombre, con lo que se v1 y v4 tienen el mismo grado de saturación y el mismo grado, se coloreará primeramente a v1 antes que a v4.

Una vez que se ha coloreado un vértice, el grado de saturación de cada vértice no coloreado volverá a recalcularse. A parte de esto, se debe seguir con el criterio de no colorear un vértice con un color con el que ya se haya coloreado a un vértice vecino (adyacente).

Se mostrarán ventanas de alerta cuando:

- Se seleccione un color ya usado por un vértice vecino
- Cuando se seleccione un color para un vértice ya coloreado
- Cuando se seleccione un vértice que no es el correcto a colorear.
- Cuando se seleccione un color que no coincide con el color que se deberá seleccionar.

Debemos fijarnos que para la ejecución de este algoritmo no se permite seleccionar un color no óptimo, ni seleccionar un vértice que no sea el correcto, aunque coincidan en grado de saturación y grado del vértice.

#### **2.20.2.5.Coloración: Algoritmo de Independencia MCI**

En este algoritmo lo que se busca son conjuntos de independencia, y una vez que ya hayan sido establecidos todos los conjuntos independientes, la aplicación asignará un color a los vértices, coloreando los vértices de cada conjunto independiente con el mismo color.

El usuario deberá ir seleccionando los vértices con menor grado, para ir añadiéndolos al conjunto independiente:

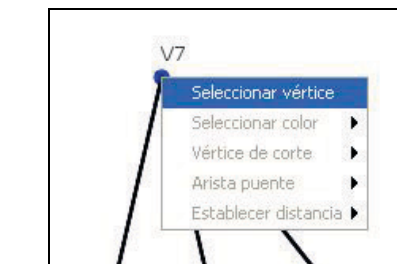

Figura 92. Menú contextual en la ejecución del algoritmo MCI

Una vez que el usuario ha seleccionado el vértice correcto, podemos comprobar que el color tanto del vértice seleccionado, como sus vecinos ha cambiado.

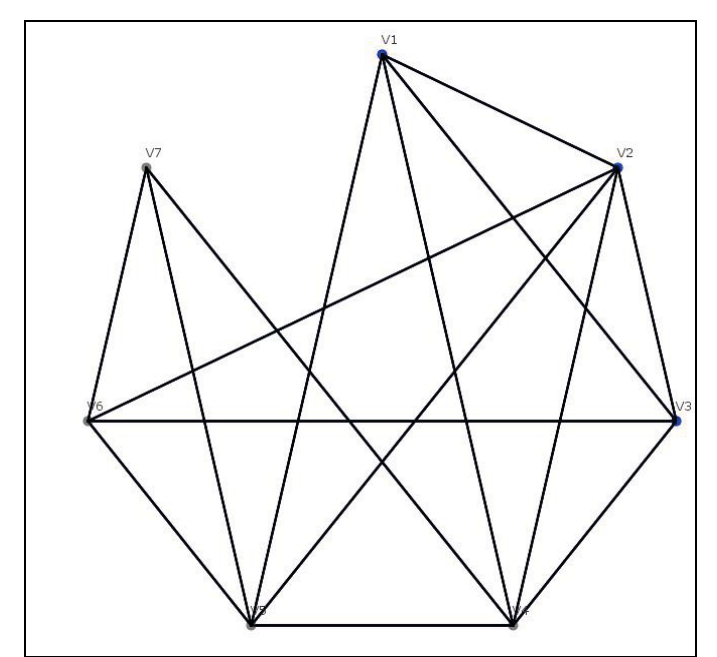

Figura 93. Detalle del lienzo en el algoritmo MCI, mostrando vértices no disponibles

Este cambio de color, nos indica que dichos vértices ya no pueden usarse para obtener el conjunto independiente, el vértice seleccionado, por que ya pertenece a él, y sus vecinos por que no pueden pertenecer al conjunto independiente ya que existe un vértice adyacente a ellos que ya pertenece a dicho conjunto independiente.

Con los vértices disponibles se sigue el mismo criterio de selección, dependiendo del grado de cada vértice, con la salvedad que para calcular el grado, no hay que tener en cuenta a los vértices no disponibles, con lo que para ver que vértice seleccionar, al grado real del vértice habrá que restarle el número de vértices vecinos que no pueden ser seleccionados para el conjunto independiente, por que ya hayan sido seleccionados o por que algún vecino pertenece al conjunto independiente.

Una vez que ya no quedan más vértices disponibles para formar parte del conjunto independiente se recalcula el grafo, mostrando los vértices que no forman parte de ningún conjunto independiente calculado previamente, y las aristas existentes entre estos vértices:

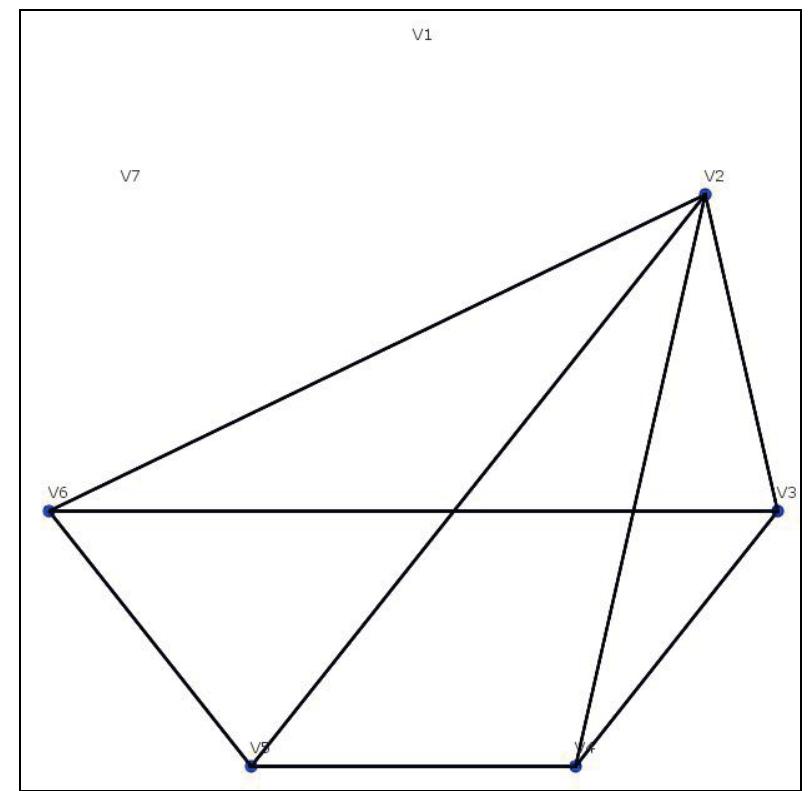

Figura 94. Detalle del lienzo en el algoritmo MCI, después de recalcular el grafo

Sobre el grafo resultante se volverá a calcular los vértices que forman parte del nuevo conjunto independiente.

Esto procedimiento se realizará hasta que no quede ningún vértice sin pertenecer a un conjunto independiente. Una vez que esto ocurra la aplicación, volverá a mostrar el grafo inicial, coloreando los vértices según su conjunto independiente:

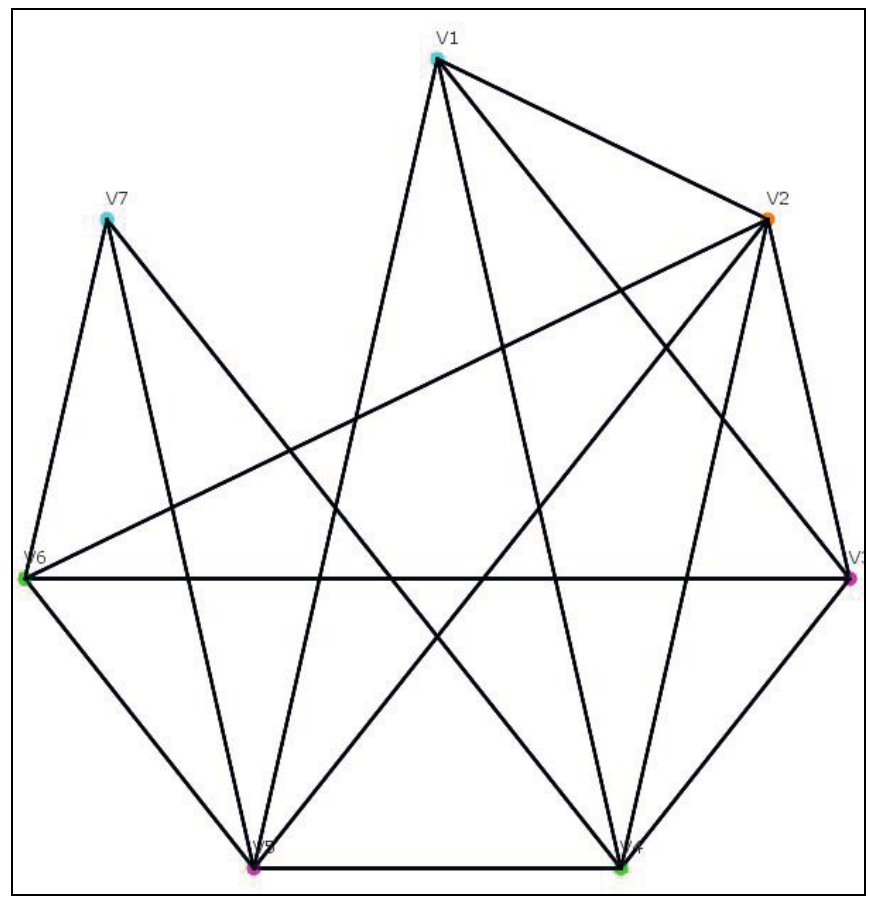

Figura 95. Detalle del lienzo en el algoritmo MCI, con los vértices coloreados

Debemos fijarnos que existen cuatro colores distintos, lo que quiere indicar que existen cuatro conjuntos independientes diferentes.

#### **2.20.2.6.Búsqueda: Algoritmo DFS**

En este algoritmo, el usuario tendrá que ir estableciendo los vértices que se van recorriendo, partiendo del vértice inicial seleccionado:

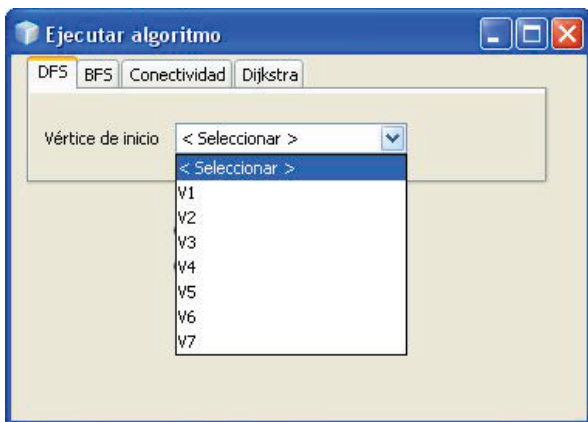

Figura 96. Ventana de Algoritmo de Búsqueda DFS. Selección de Vértice de Inicio

Para ello el usuario pulsará con el botón derecho sobre el vértice que desea seleccionar a continuación, mostrándose el siguiente menú:

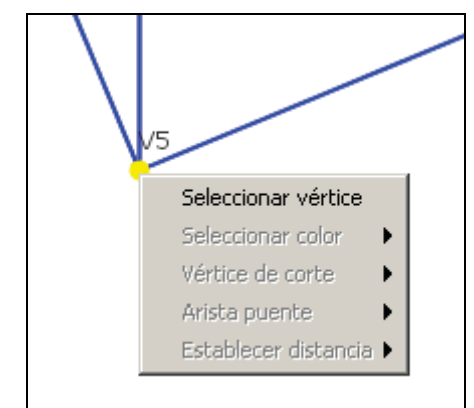

Figura 97. Menú contextual en la ejecución del algoritmo DFS

Podemos comprobar que la única opción que puede elegir el usuario es "Seleccionar vértice". El usuario realizará esta operación para recorrer las aristas de cada vértice, tal y como indica el algoritmo, definiendo la búsqueda en profundidad sobre el grafo. Cuando un vértice es correctamente elegido, pasa a ser vértice actual (el vértice actual anterior pasa a ser visitado) y se reconfiguran los nuevos vértices candidato (identificados por un circulo blanco en el centro).

A medida que se vayan recorriendo las aristas, éstas definirán su naturaleza:

- o arista del árbol: si el vecino al que alcanzan no ha sido aún visitado.
- o arista de retroceso: si el vecino al que alcanzan ha sido visitado.

En el caso de que el grafo sea dirigido, aparecen dos nuevos tipos de arista:

- o arista forward: si el vecino ha sido finalizado, en un orden de búsqueda posterior al del vértice activo.
- o arista cross: si el vecino ha sido finalizado, en un orden de búsqueda anterior al del vértice activo.

El usuario deberá seleccionar uno de los vértices candidato. Si selecciona un vértice diferente, se mostrará el correspondiente mensaje de error:

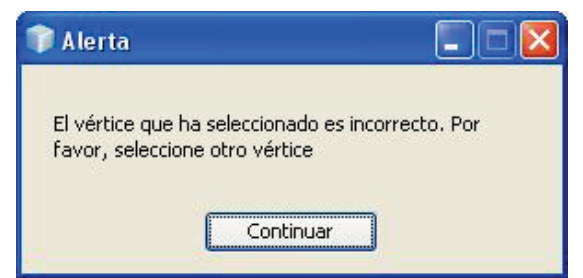

Figura 98. Ventana de Alerta: Vértice Incorrecto

Dentro de los vértices candidato, el algoritmo siempre elegirá aquél que esté situado en la cima de la pila de ejecución. Si el usuario selecciona otro diferente de entre los candidatos, el sistema mostrará un mensaje advirtiendo de que no es el que hubiera elegido el algoritmo, a pesar de ser una elección igualmente válida:

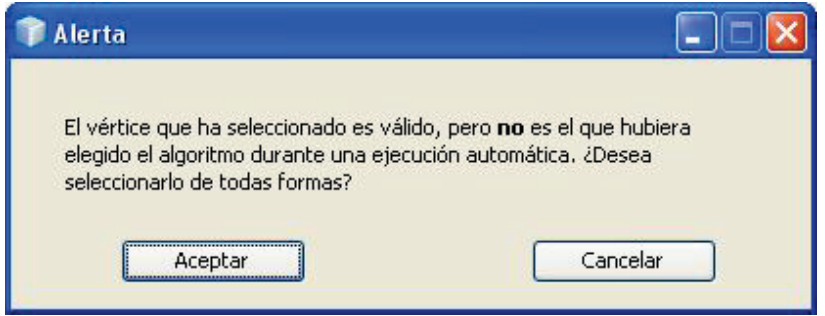

Figura 99. Ventana de alerta: Vértice no adecuado

En este momento el usuario tiene la posibilidad de continuar la ejecución del algoritmo utilizando el vértice seleccionado, pulsando sobre el botón "Aceptar", o seleccionar otro vértice, pulsando sobre el botón "Cancelar".

Si en un momento dado no hay candidatos (porque todos los vecinos del vértice actual han sido visitados), pero aún quedan vértices por visitar, significará que el grafo no es conexo, por lo que el usuario deberá seleccionar uno de los restantes vértices (el algoritmo elegiría el de menos índice, aunque cualquiera de éstos sería válido). El algoritmo finalizará cuando todos los vértices hayan sido visitados y finalizados.

Según vaya seleccionando vértices, en el cuadro de información del algoritmo, se irá mostrando información relativa a la ejecución

### **2.20.2.7.Búsqueda: Algoritmo BFS**

En este algoritmo, el usuario tendrá que ir estableciendo los vértices que se van recorriendo, partiendo del vértice inicial seleccionado:

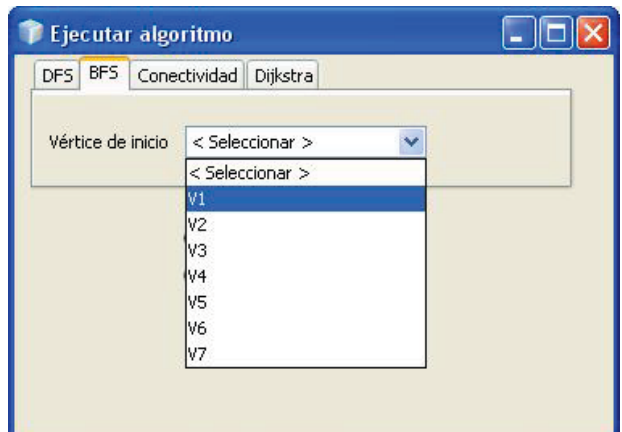

Figura 100. Ventana de Algoritmo de Búsqueda BFS. Selección de Vértice de Inicio

Para ello el usuario pulsará con el botón derecho sobre el vértice que desea seleccionar a continuación, mostrándose el siguiente menú:

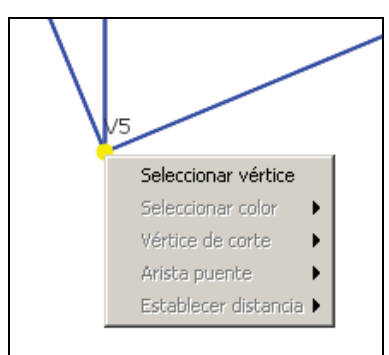

Figura 101. Menú contextual en la ejecución del algoritmo BFS

Podemos comprobar que la única opción que puede elegir el usuario es "Seleccionar vértice". El usuario realizará esta operación, tantas veces como vértices existan, definiendo la búsqueda en anchura sobre el grafo. Cuando un vértice es correctamente elegido, pasa a ser vértice visitado (ya no será candidato).

A la hora de elegir vértice a seleccionar, en el grafo se mostrarán de un color diferente, aquéllos que son candidatos a ser seleccionados: no han sido seleccionados previamente, y son vecinos del vértice actual. El usuario deberá seleccionar uno de los vértices candidato. Si selecciona un vértice diferente, se mostrará el correspondiente mensaje de error:

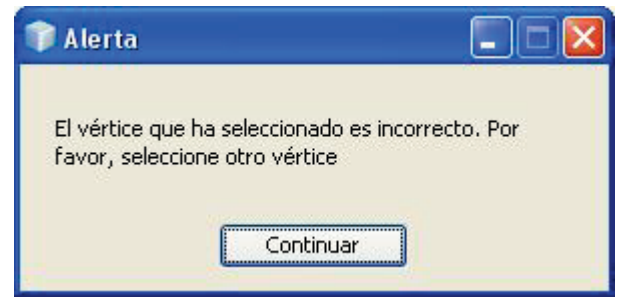

Figura 102. Ventana de Alerta: Vértice Incorrecto

Dentro de los vértices candidato, el algoritmo siempre elegirá aquél de menor índice. Si el usuario selecciona otro diferente de entre los candidatos, el sistema mostrará un mensaje advirtiendo de que no es el que hubiera elegido el algoritmo, a pesar de ser una elección igualmente válida:

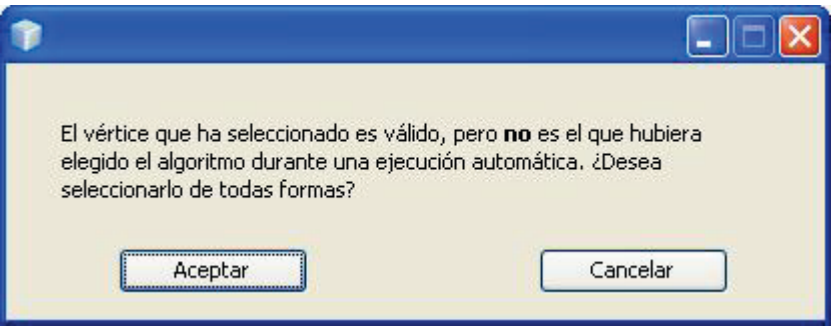

Figura 103. Ventana de alerta: Vértice no adecuado

En este momento el usuario tiene la posibilidad de continuar la ejecución del algoritmo utilizando el vértice seleccionado, pulsando sobre el botón "Aceptar", o seleccionar otro vértice, pulsando sobre el botón "Cancelar".

Si todos los vecinos del vértice actual han sido visitados, el usuario deberá seleccionar el vértice actual tal y como lo haría el algoritmo: ir hacia atrás sacando elementos de la cola hasta encontrar un vértice con vecinos por visitar. Si la cola se queda vacía y no hay candidatos, el algoritmo llega a su fin (aunque queden vértices por visitar).

Según vaya seleccionando vértices, en el cuadro de información del algoritmo, se irá mostrando información relativa a la ejecución.

Una vez haya finalizado la ejecución del algoritmo, el usuario tiene la opción de visualizar el árbol de búsqueda resultante, utilizando el icono a tal efecto.

### **2.20.2.8.Búsqueda: Conectividad: Algoritmo de bloques**

La aplicación nos permite realizar una ejecución interactiva para determinar los bloques en los que se puede descomponer un grafo.

Recordemos que un bloque es un grafo no trivial, conexo y sin vértices de corte, por lo que el algoritmo generará bloques tras la detección de los vértices de corte.

El algoritmo de bloques utiliza el doble etiquetado (orden de búsqueda, función L). El usuario deberá ir pulsando con el botón derecho sobre los vértices del grafo candidatos siguiendo el algoritmo, y éste irá recalculando los valores del doble etiquetado.

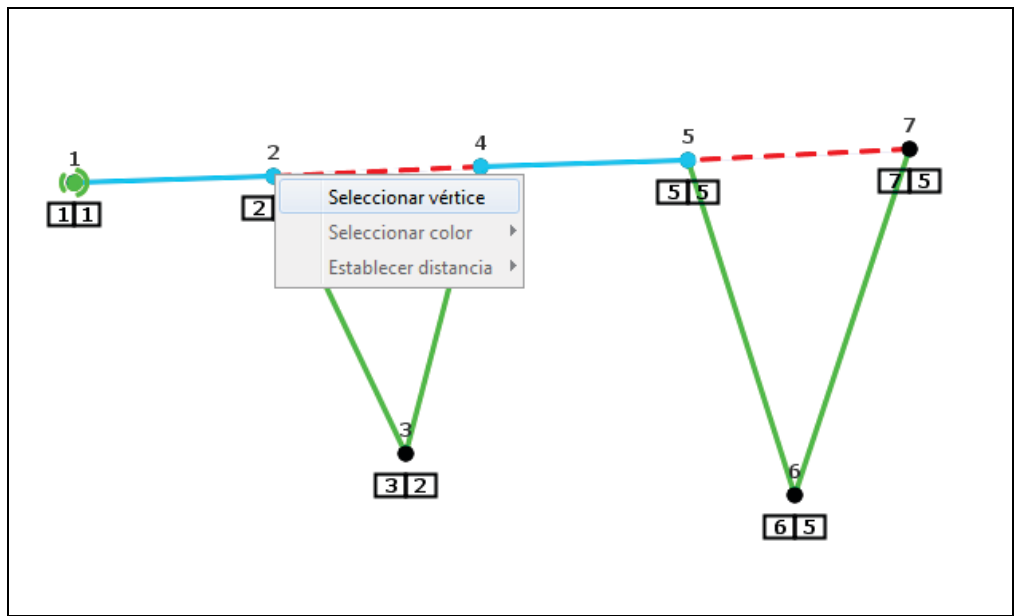

Figura 104. Menú contextual en la ejecución del algoritmo de Bloques

Si el usuario se equivoca al seleccionar un vértice (por no ser candidato), se le mostrará una ventana de error similar a la mostrada en otros algoritmos.

Según vaya seleccionando vértices, en el cuadro de información del algoritmo, se irá mostrando información relativa a la ejecución.

### **2.20.2.9. Búsqueda: Algoritmo de Dijkstra**

En este algoritmo, el usuario tendrá que ir estableciendo los vértices que se van recorriendo, partiendo del vértice inicial seleccionado:

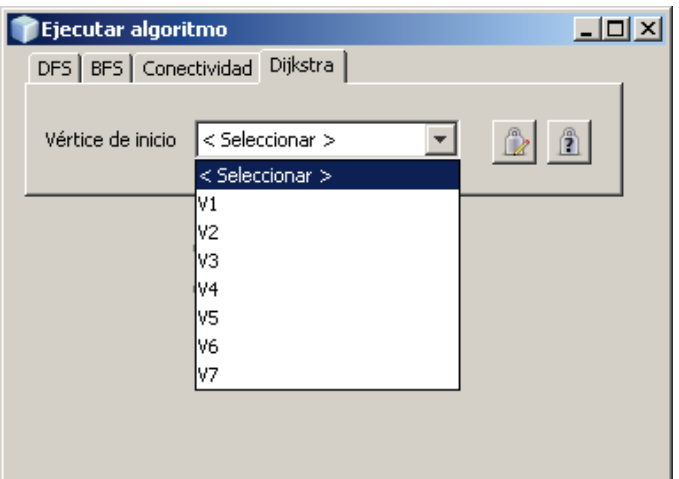

Figura 105. Ventana de Algoritmo de Dijkstra. Selección de Vértice de Inicio

Además de seleccionar el vértice de inicio, el usuario tiene la posibilidad de visualizar la matriz de ponderación (pesos o distancias de las aristas del grafo) con el fin de editarla mediante el icono  $\mathbb{R}$ , e incluso asignar valores aleatorios a las aristas (inicialmente establecidos en 1), mediante el icono  $\blacksquare$ .

A continuación el usuario pulsará con el botón derecho sobre el vértice que desea seleccionar pudiéndosele mostrar dos tipos de menú:

• Seleccionar el siguiente vértice activo:

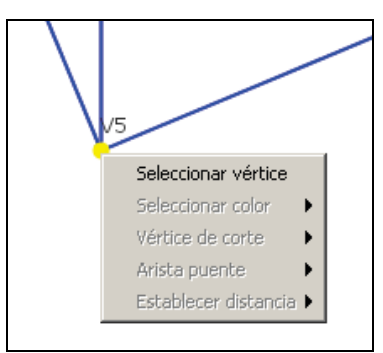

Figura 106. Menú contextual en la ejecución del algoritmo de Dijkstra. Selecciónar vértice

Si el vértice activo no tiene más candidatos, deberá seleccionar el siguiente vértice activo. El actual vértice activo parará a ser un vértice visitado (con su color correspondiente en el lienzo). Si, por el contrario, todavía existen más candidatos, la aplicación mostrará un error.

A la hora de elegir el siguiente vértice activo, se deberá seleccionar aquél cuya distancia al origen sea mínima (las distancias mínimas se visualizan en color rojo en la imagen siguiente):
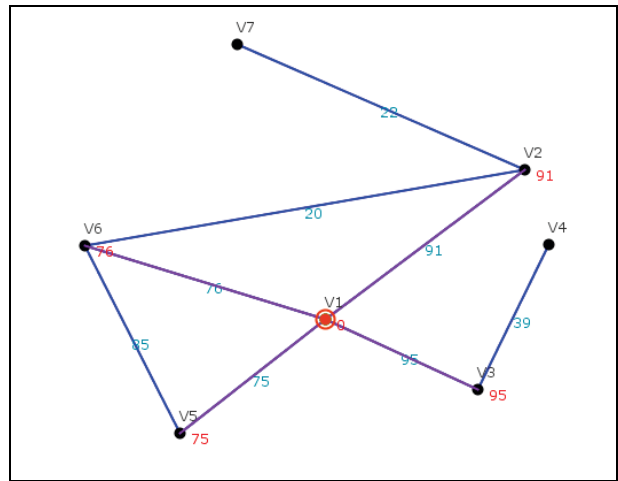

Figura 107. Detalle del lienzo en el algoritmo de Dijkstra

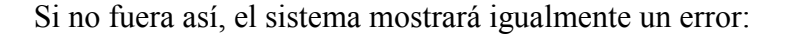

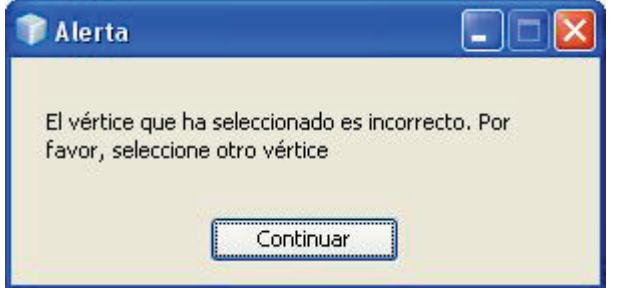

Figura 108. Ventana de Alerta: Vértice seleccionado incorrecto

• Seleccionar la distancia mínima al vértice seleccionado:

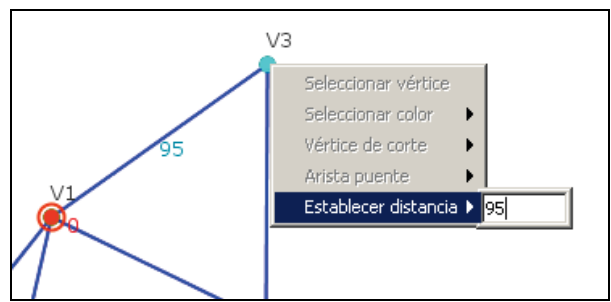

Figura 109. Menú contextual en la ejecución del algoritmo de Dijkstra. Establecer distancia

Si hace clic sobre un vértice candidato, podrá determinar la distancia. Para ello, deberá escribirla en el recuadro y pulsar la tecla <Intro>. Si introdujo la distancia correcta, el algoritmo continuará avanzando, y dicho vértice ya no será candidato para el vértice actual. Se establecerá la distancia mínima para dicho vértice. En caso contrario, la aplicación mostrará un error:

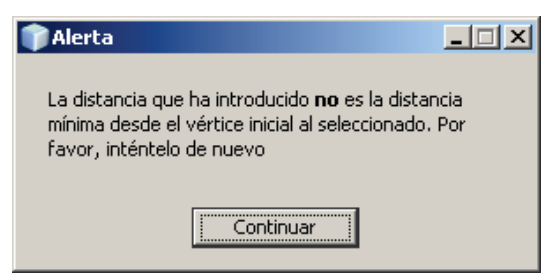

Figura 110. Ventana de Alerta: Distancia incorrecta

El usuario realizará esta operación, determinando la distancia mínima al origen, para cada vecino (y a su vez para cada vértice, en el orden correcto), definiendo la búsqueda de caminos mínimos de Dijkstra.

Según vaya seleccionando vértices, en el cuadro de información del algoritmo, se irá mostrando información relativa a la ejecución.